## **Dell SE2219H/SE2219HX**

Návod k použití

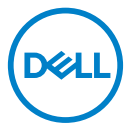

**Model monitoru: SE2219H/SE2219HX Regulační m odel: SE2219Hf**

## Poznámky, upozornění a varování

- $\mathscr{U}$ **POZNÁMKA: POZNÁMKA označuje důležité informace, které vám pomohou s lepším použitím vašeho počítače.**
- **UPOZORNĚNÍ: UPOZORNĚNÍ upozorňuje na možné poškození**   $\triangle^$ **hardwaru nebo ztrátu dat, pokud nejsou dodržovány pokyny.**
- **VAROVÁNÍ: VAROVÁNÍ upozorňuje na možnost poškození majetku,**   $\bigwedge$ **zranění nebo smrti.**

**Copyright © 2018 ~ 2020 Dell Inc. nebo jeho pobočky. Všechna práva vyhrazena.** Dell, EMC a další ochranné známky jsou ochranné známky společnosti Dell Inc. nebo jejích dceřiných společností. Ostatní ochranné známky mohou být ochrannými známkami příslušných vlastníků.

 $2020 - 12$ 

Rev. A03

# **Obsah**

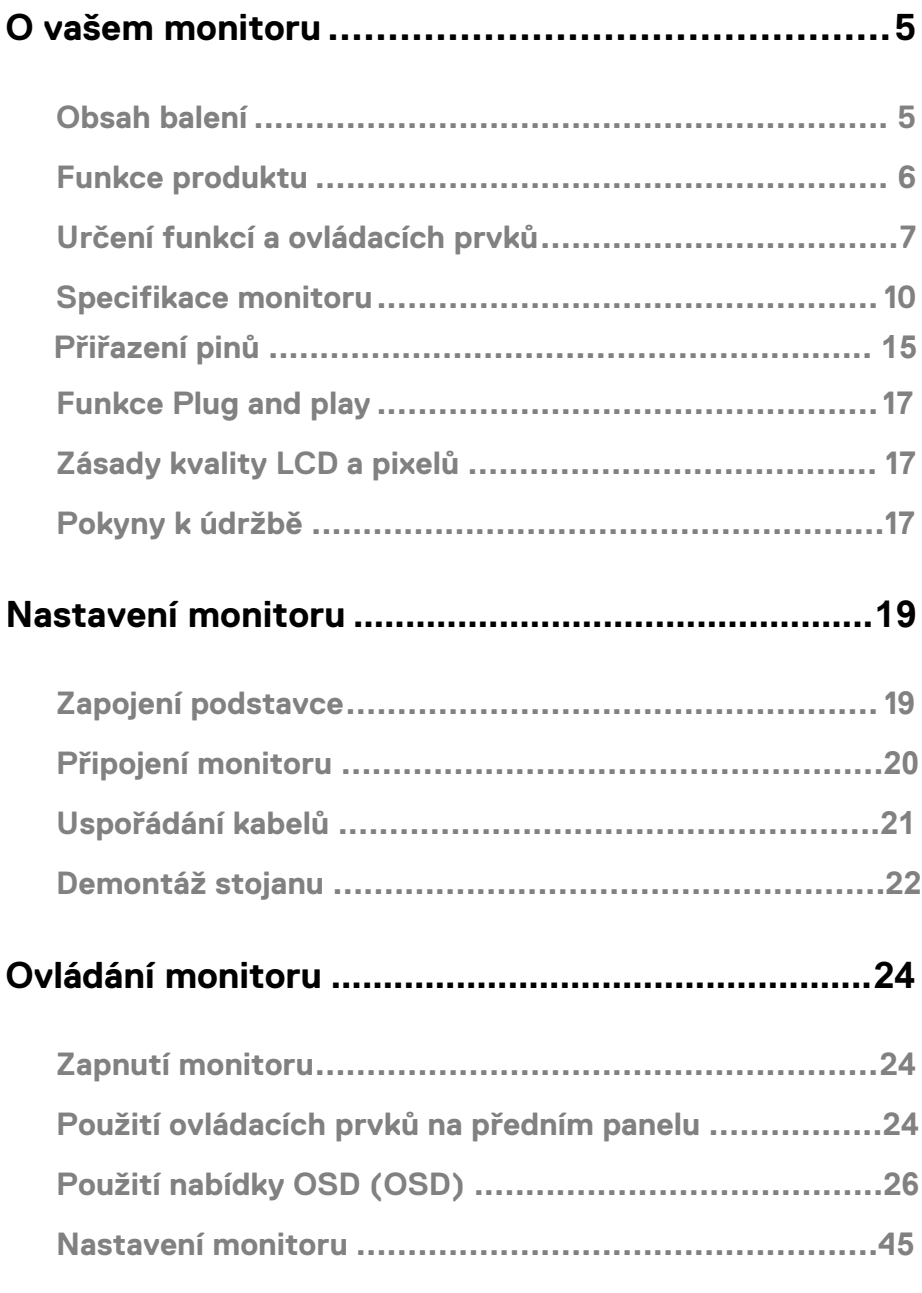

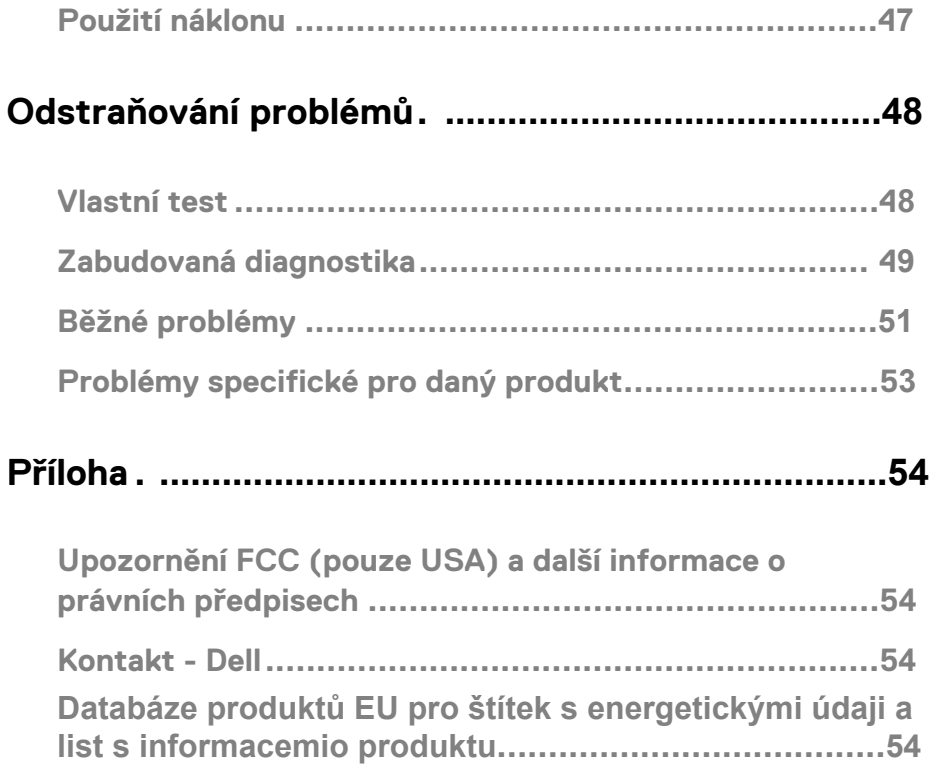

### <span id="page-4-1"></span><span id="page-4-0"></span>**Obsah balení**

Monitor je dodáván s komponentami uvedenými v tabulce. Ujistěte se, že jste obdrželi všechny komponenty a pokud cokoli chybí, přečtěte si čás[t Kontakt - Dell .](#page-53-2)

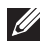

**POZNÁMKA: Některé položky mohou být volitelné a nemusí být dodány s monitorem. Některé funkce nemusí být v některých zemích k dispozici.**

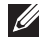

**POZNÁMKA: Chcete-li nastavit jiný stojan, přečtěte si dokumentaci dodanou se stojanem.**

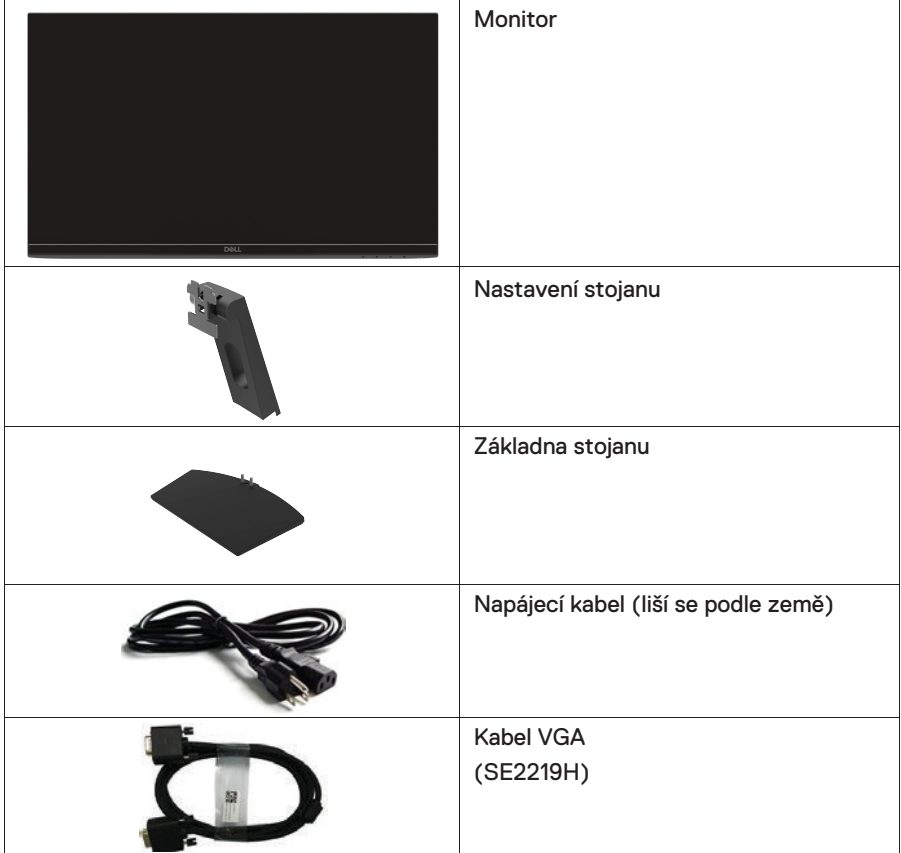

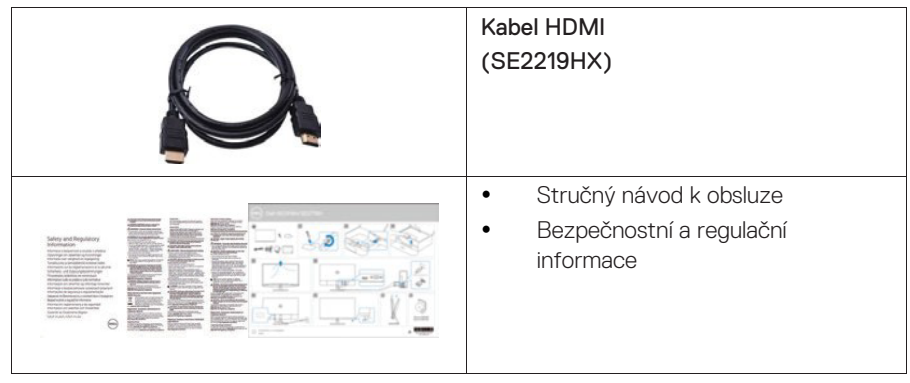

## <span id="page-5-0"></span>**Funkce produktu**

Plochý displej Dell SE2219H / SE2219HX má aktivní matici, tenkovr stvový stvový tranzistor (TFT), displej s tekutými krystaly (LCD), antistatické a podsvícení LED. Mezi funkce monitoru patří:

- $\bullet$ SE2219H/SE2219HX: Rozptylový displej s úhlopříčkou 54.61 cm (měřený diagonálně). Rozlišení 1920 x 1080, s podporou celé obrazovky pro nižší rozlišení.
- $\bullet$ Široké pozorovací úhly 178 stupňů ve svislém a vodorovném směru.
- $\bullet$ Vysoký dynamický kontrast (8 000 000:1).
- $\bullet$ Připojení HDMI umožňuje jednoduché a snadné připojení se staršími a novými systémy.
- $\bullet$ Funkce plug-and-play je podporována počítačem
- $\bullet$ Nastavení na obrazovce (OSD) umožňuje snadné nastavení a optimalizaci obrazovky.
- $\bullet$ ≤0,3 W v pohotovostním režimu.
- $\bullet$ Optimalizujte pohodlí očí pomocí obrazovky bez blikání.
- $\bullet$ Možné dlouhodobé účinky, pokud může emise modrého světla z monitoru způsobit poškození očí, včetně únavy očí nebo poškození očí. Funkce ComfortView (Pohodlné zobrazení) je navržena tak, aby snížila množství modrého světla vyzařovaného z monitoru, což pomáhá optimalizovat pohodlí očí.
- $\bullet$ Zásuvka pro zámek zabezpečení.
- $\bullet$ Sklo neobsahující arzenik a panel bez rtuti.
- $\bullet$ BFR / PVC-Reduced (obvodové desky uvnitř monitoru jsou vyrobeny z laminátů bez BFR / PVC).
- $\bullet$ Soulad s RoHS

## <span id="page-6-0"></span>**Určení funkcí a ovládacích prvků Pohled zepředu**

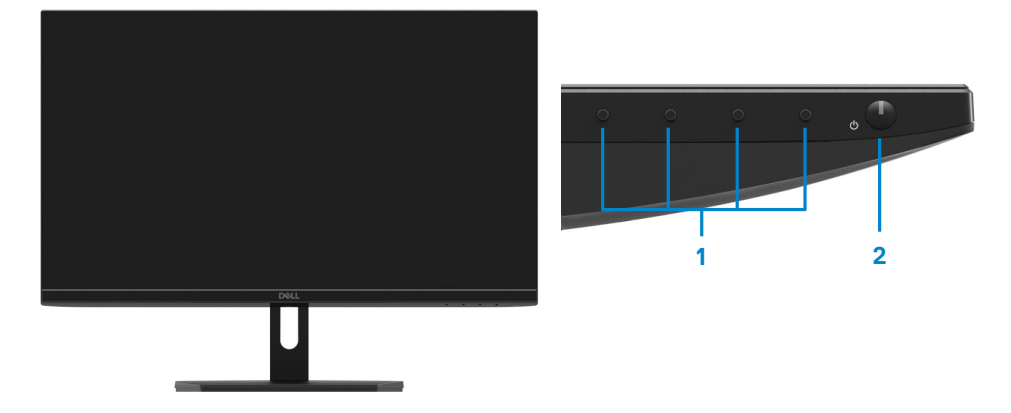

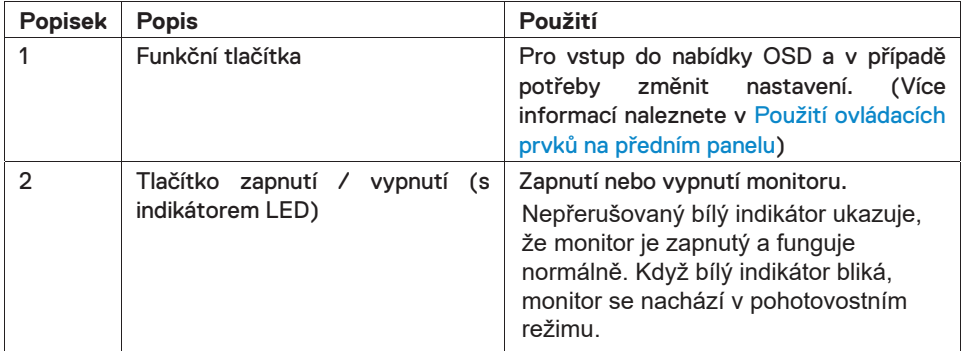

### **Pohled zezadu**

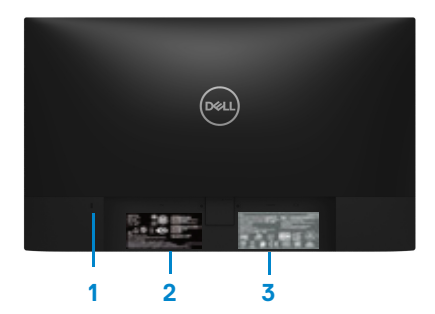

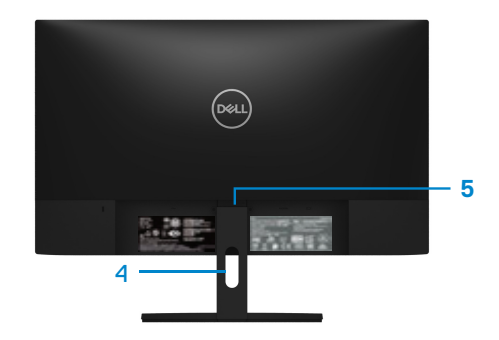

#### Bez stojanu monitoru **Se stojanem monitoru**

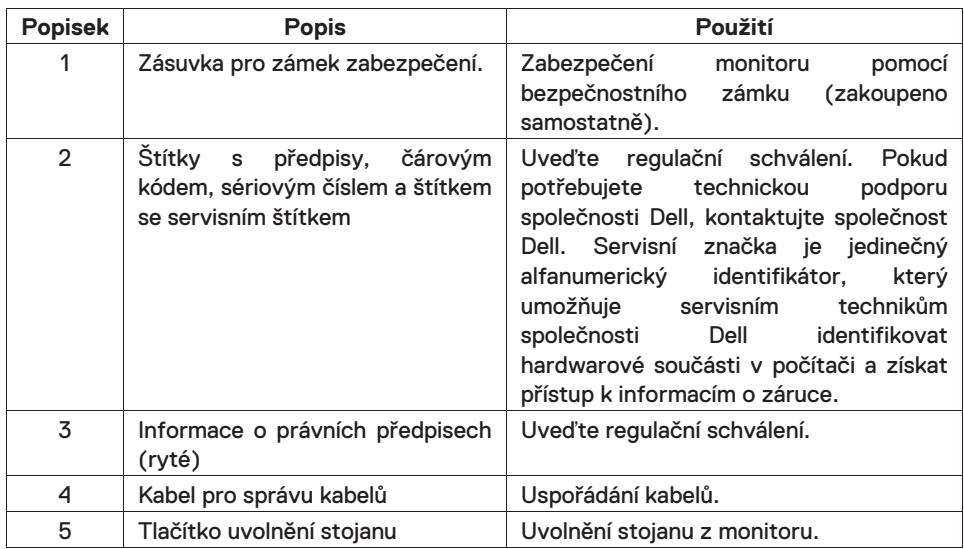

#### **Pohled ze strany**

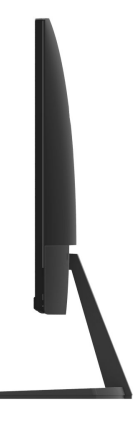

#### **Pohled zespoda, bez stojanu na monitor**

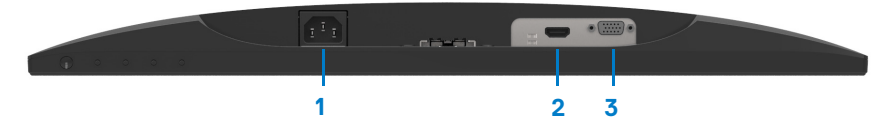

#### SE2219H/SE2219HX

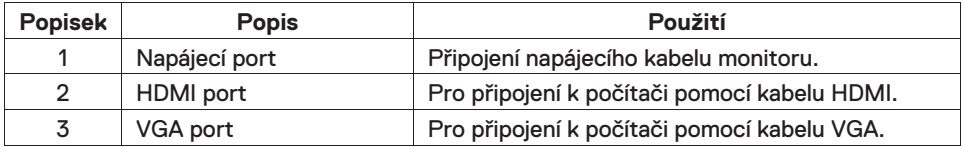

## Speciÿkace monitoru

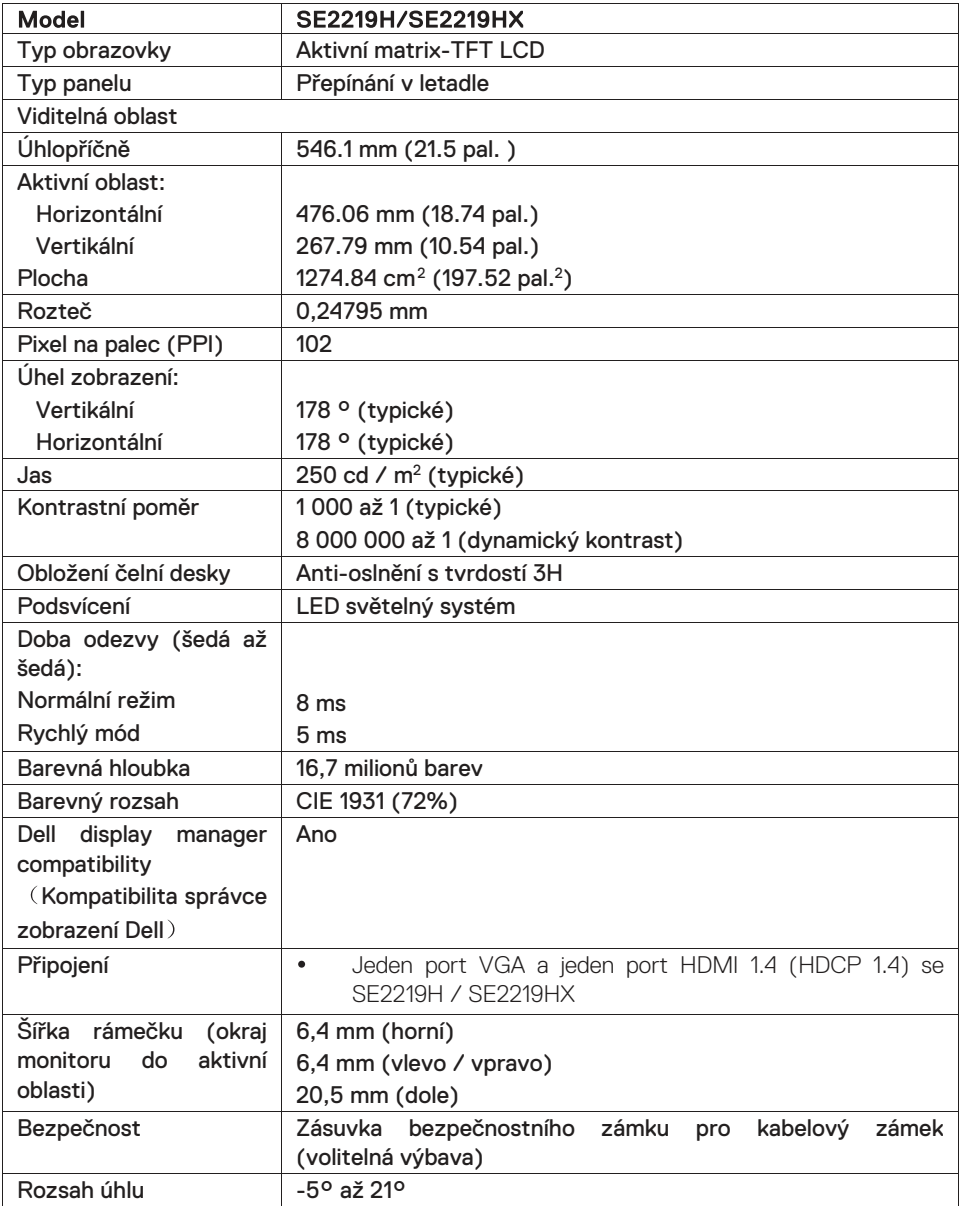

## **Speciÿkace rozlišení**

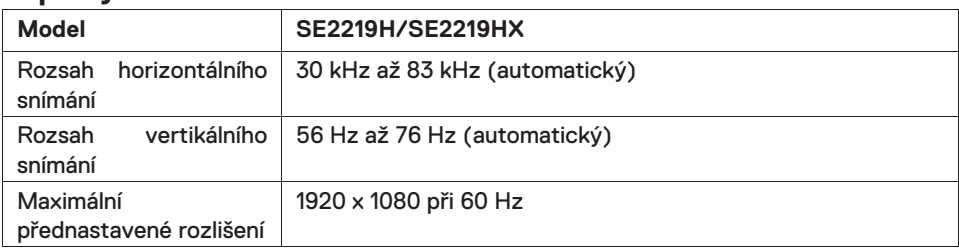

## **Přednastavení uživatelských režimů**

### **SE2219H/SE2219HX**

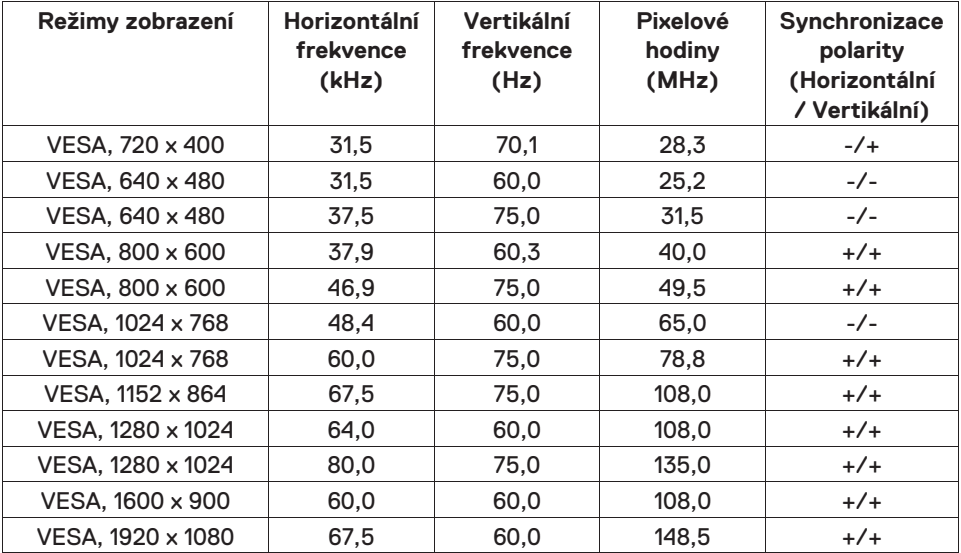

## **Elektrické speciÿkace**

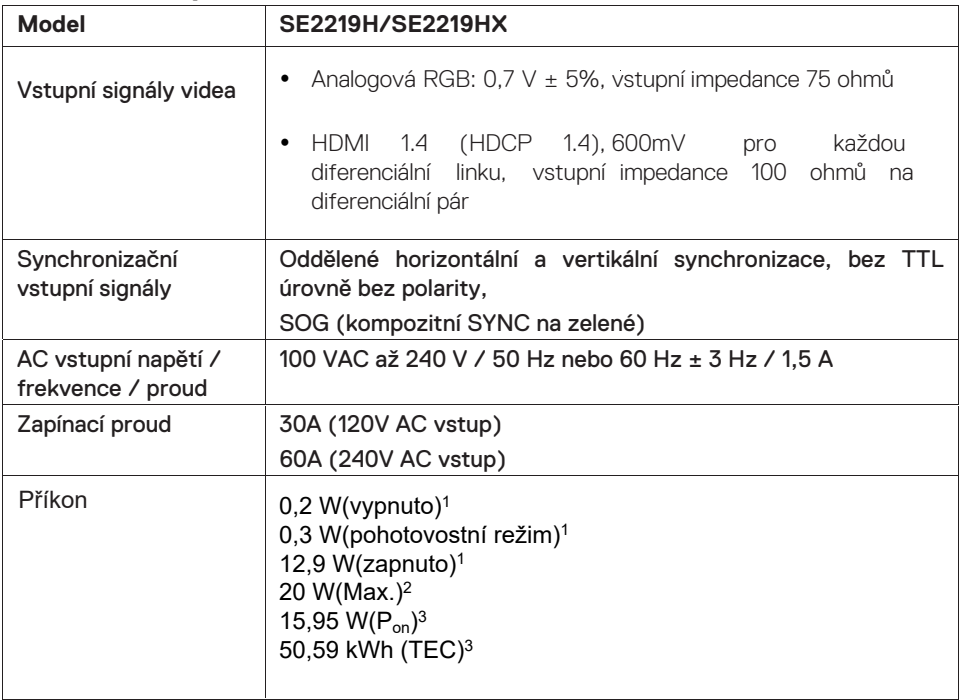

<sup>1</sup>Podle definice v EU 2019/2021 a EU 2019/2013.

2 Maximální nastavení jasu a kontrastu.

 $^3$  P $_{\mathsf{on}}$ : Příkon v zapnutém režimu měřený podle metody testování Energy Star.

TEC: Celková spotřeba energie v kWh měřená podle metody testování Energy Star.

Tento dokument je pouze informační a odráží laboratorní výkon. Konkrétní produkt může dosahovat odlišných výsledků v závislosti na objednaném softwaru, součástech a periferiích a nejsme povinni takové informace aktualizovat. Vzhledem k tomu by zákazník neměl spoléhat na tyto informace při rozhodování o elektrických tolerancích ani jinak. Neposkytujeme žádnou výslovnou a předpokládanou záruku přesnosti ani úplnosti.

## **Fyzikální vlastnosti**

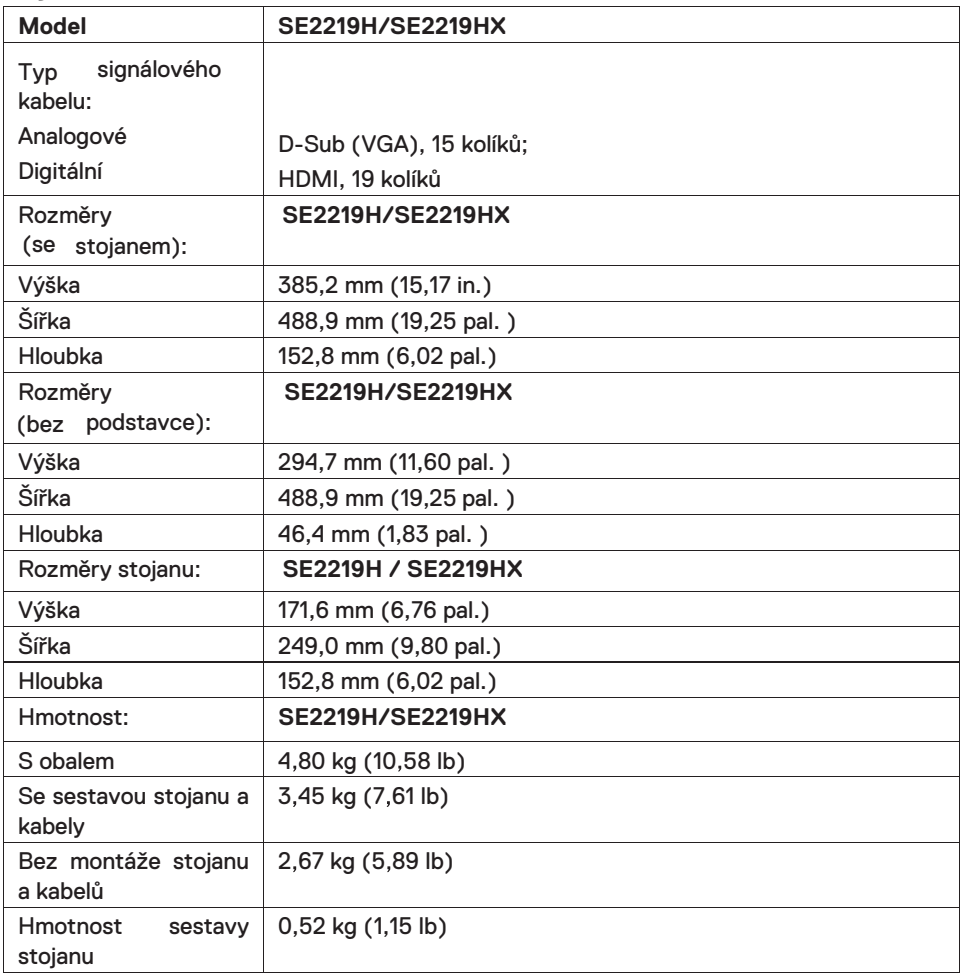

## <span id="page-13-0"></span>**Environmentální charakteristiky**

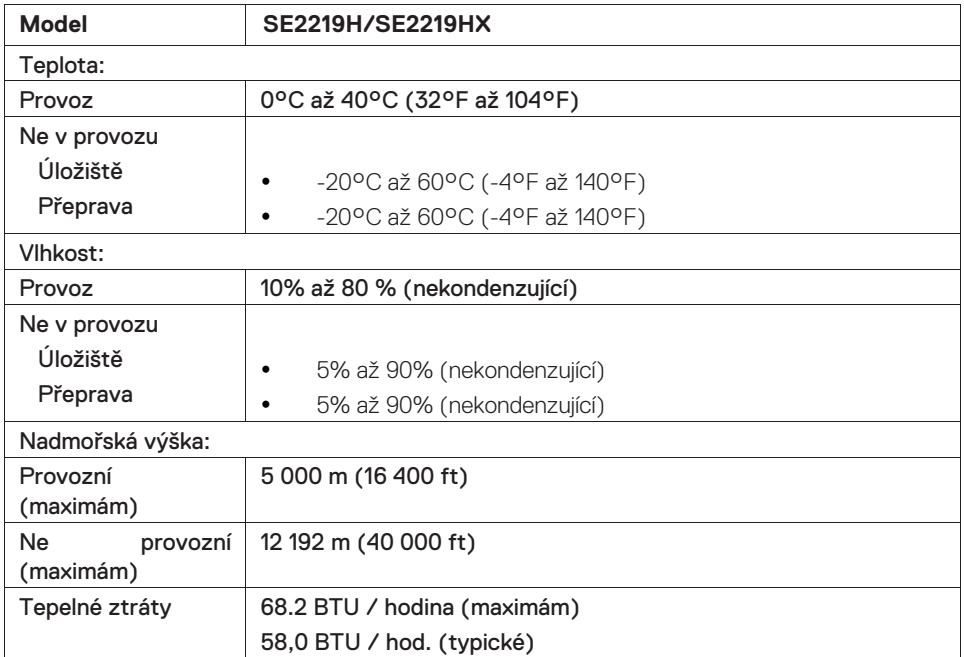

## <span id="page-14-0"></span>**Přiřazení pinů**

15kolíkový konektor D-Sub

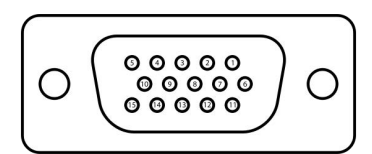

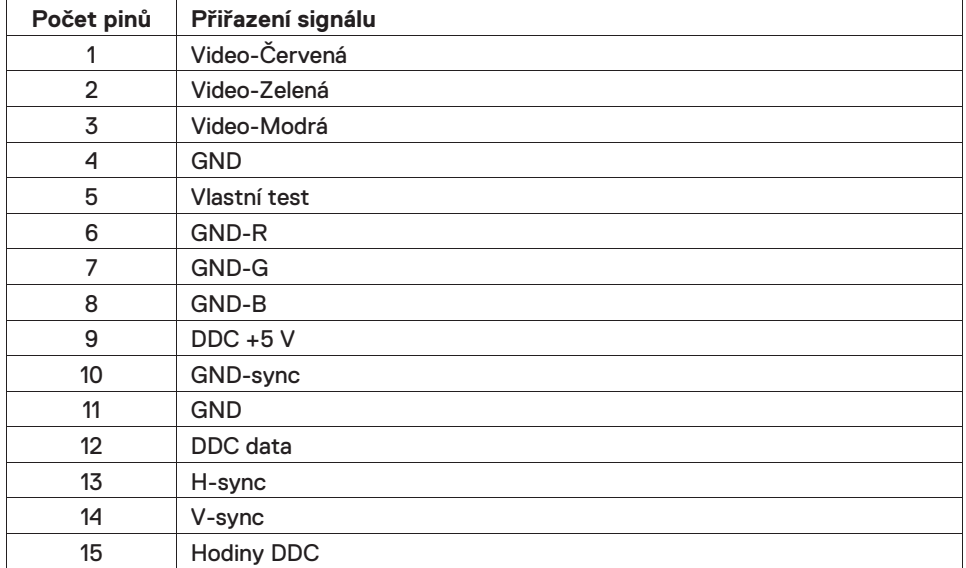

## **Přiřazení pinů**

19pinový konektor HDMI

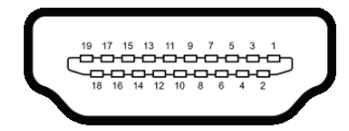

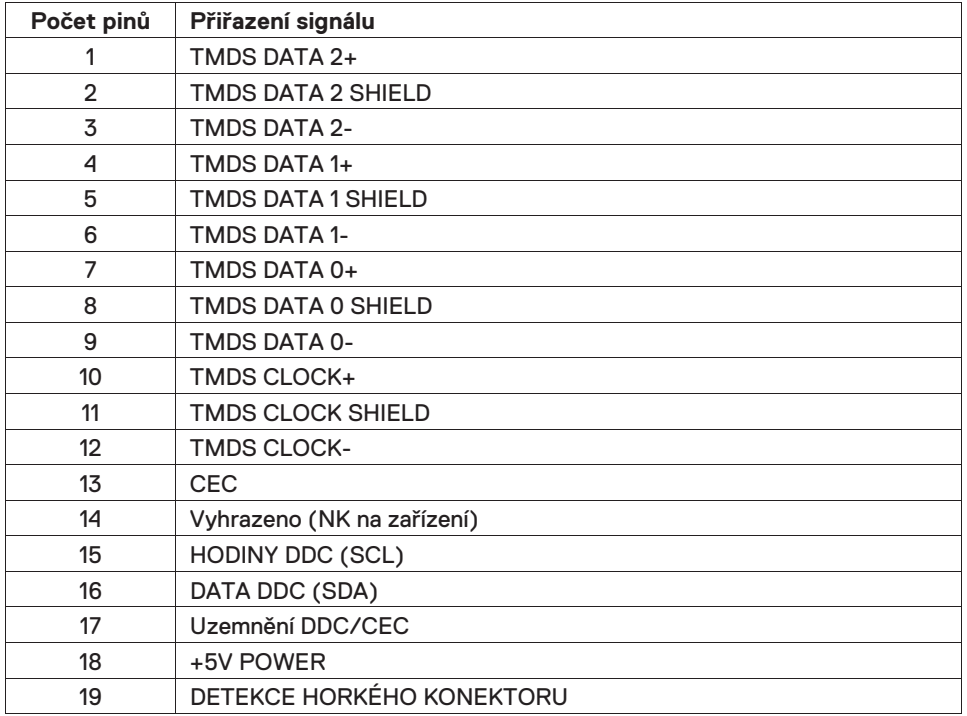

## **Funkce Plug and play**

Monitor můžete nainstalovat do libovolného systému kompatibilního s Plug and Play. Monitor automaticky poskytuje počítačovému systému rozšířené identikační údaje displeje (EDID) pomocí protokolů datového kanálu (DDC), aby se mohl sám nakonfigurovat a optimalizovat nastavení monitoru. Většina instalací monitorů je automaticky, v případě potřeby můžete vybrat různá nastavení. Více informací o změně nastavení monitoru viz Obsluha vašeho monitoru.

## **Zásady kvality LCD a pixelů**

Během procesu výroby LCD monitoru je normální, že jeden nebo více obrazových bodů se upevní v nezměněném stavu, který je těžko viditelný a neovlivňuje kvalitu zobrazení nebo použitelnost. Další informace o zásadách kvality monitoru a zásad společnosti Pixel naleznete na webu podpory společnosti Dell na adrese www.dell.com/support/monitors.

#### **Pokyny k údržbě**

#### **Čištění vašeho monitoru**

- **VAROVÁNÍ: Před čištěním monitoru odpojte napájecí kabel monitoru**   $\bigwedge$ **od elektrické zásuvky.**
- **UPOZORNĚNÍ: Před čištěním monitoru si přečtěte a dodržte Bezpečnostní pokyny .**

<span id="page-17-0"></span>Nejlepších postupů postupujte podle instrukcí uvedených v seznamu níže při rozbalení, čištění nebo manipulaci s monitorem:

- K čištění obrazovky lehce navlhčete měkkou čistou látku vodou. Je-li to možné, použijte speciální tkaninu nebo roztok pro čištění obrazovky vhodný pro antistatický nátěr. Nepoužívejte benzen, ředidlo, amoniak, abrazivní čističe nebo stlačený vzduch.
- <span id="page-17-1"></span> Pro čištění monitoru použijte lehce navlhčenou látku. Nepoužívejte žádné prací prostředky, protože některé čisticí prostředky nechávají mléčný film na monitoru.
- Pokud při rozbalení monitoru zjistíte bílý prášek, otřete ho hadříkem. Chraňte svůj monitor, protože černý monitor může být poškrábaný.
- <span id="page-17-2"></span> Chcete-li zachovat nejlepší kvalitu obrazu na monitoru, použijte dynamicky se měnící spořič obrazovky a vypněte monitor, když jej nepoužíváte.

## <span id="page-18-0"></span>**Nastavení monitoru**

## <span id="page-18-1"></span>**Zapojení podstavce**

- $\mathscr U$ **POZNÁMKA: Stojan není připojen, když je monitor dodáván z továrny.**
- **POZNÁMKA: Následující postup platí pro stojan, který byl dodán s**   $\mathscr{U}$ **monitorem.**

#### Připojení stojanu k monitoru:

1. Připojte nastavení stojanu k základně stojanu a poté utáhněte šroub na základně stojanu.

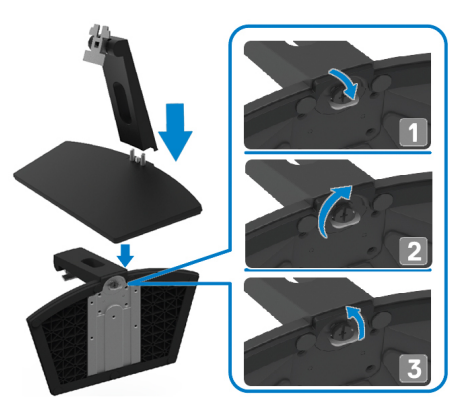

2. Zarovnejte nastavení stojanu s drážkami na zadní straně monitoru.

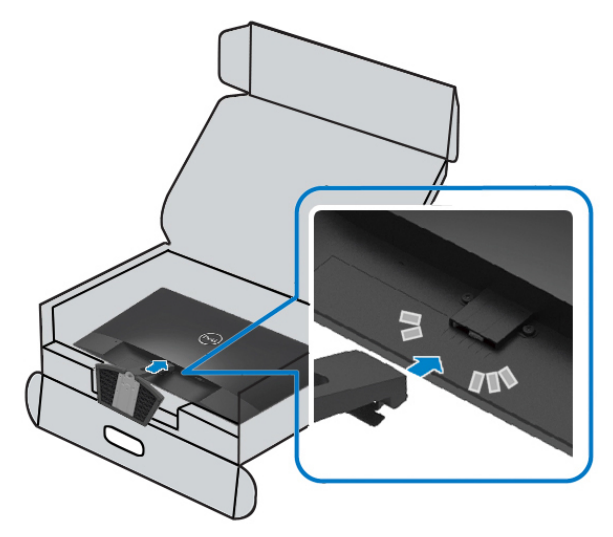

3. Posuňte sestavu stojanu, dokud nezapadne na místo.

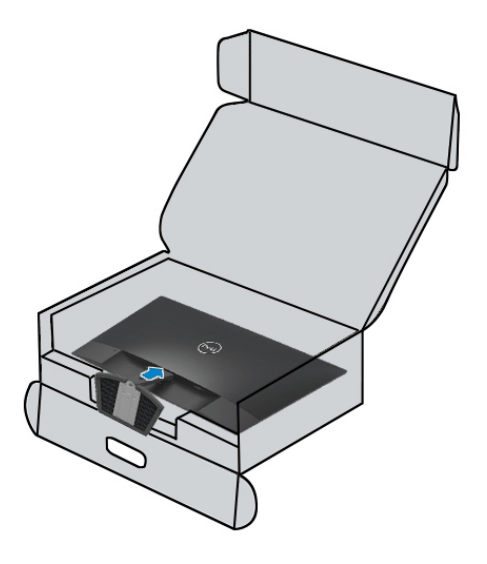

## <span id="page-20-0"></span>**Připojení monitoru**

- **VAROVÁNÍ: Než zahájíte jakékoli postupy uvedené v této části, postupujte dle část[i Bezpečnostní pokyny.](#page-53-0)**
- **POZNÁMKA: Nepřipojujte všechny kabely k počítači současně. Doporučuje se, abyste před připojením k monitoru vedli kabely do slotu pro správu kabelů.**

#### Připojení monitoru k počítači:

- 1. Vypněte počítač a odpojte napájecí kabel.
- 2. Připojte kabel VGA, HDMI z monitoru k počítači.

### **Připojení kabelu VGA**

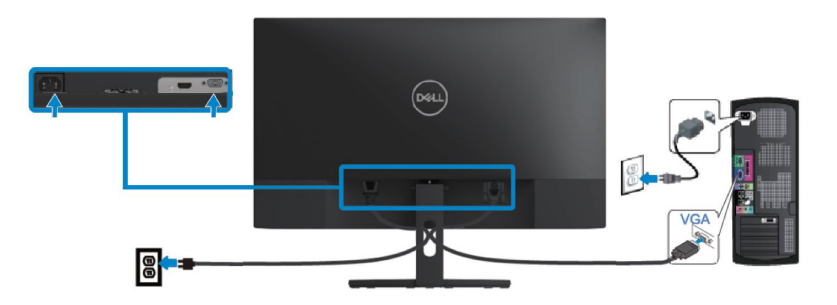

## **Připojení kabelu HDMI**

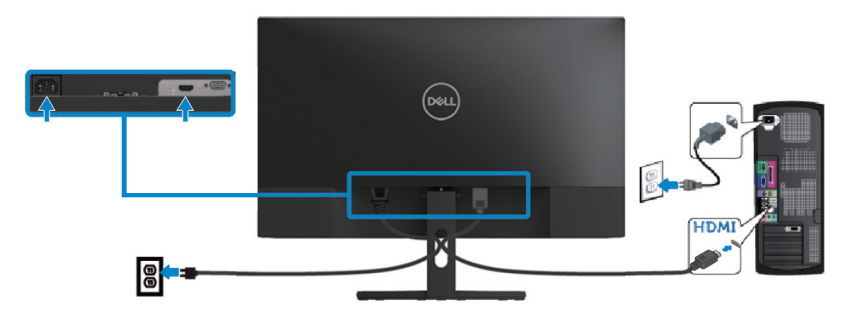

## <span id="page-21-0"></span>**Uspořádání kabelů**

Pomocí slotu pro správu kabelů můžete připojit kabely připojené k monitoru.

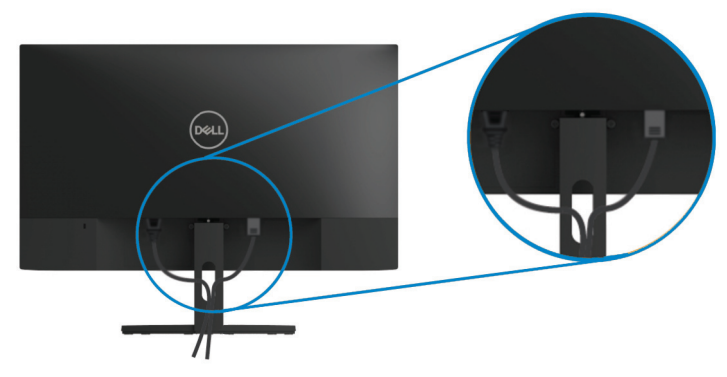

## <span id="page-21-1"></span>**Demontáž stojanu**

- **POZNÁMKA: Aby se zabránilo poškrábání na obrazovce při demontáži**   $\mathscr{U}$ **podstavce, ujistěte se, že je monitor umístěn na měkkém a čistém povrchu.**
- $\mathscr U$ **POZNÁMKA: Následující postup platí pro stojan, který byl dodán s monitorem.**

Demontáž stojanu:

1. Umístěte monitor na měkký hadřík nebo polštář podél stolu.

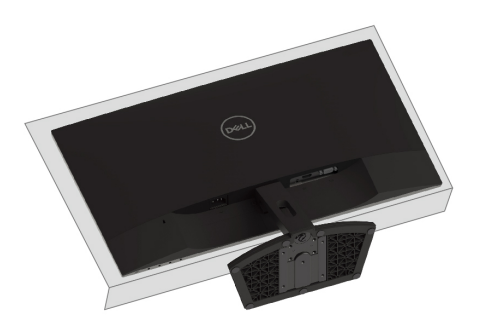

2. Nakloňte stojan směrem dolů, abyste získali přístup k uvolňovacímu tlačítku.

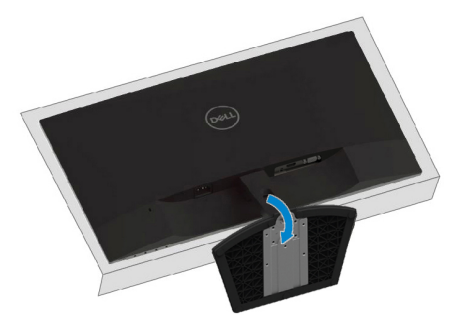

3. Pomocí dlouhého šroubováku stiskněte uvolňovací tlačítko.

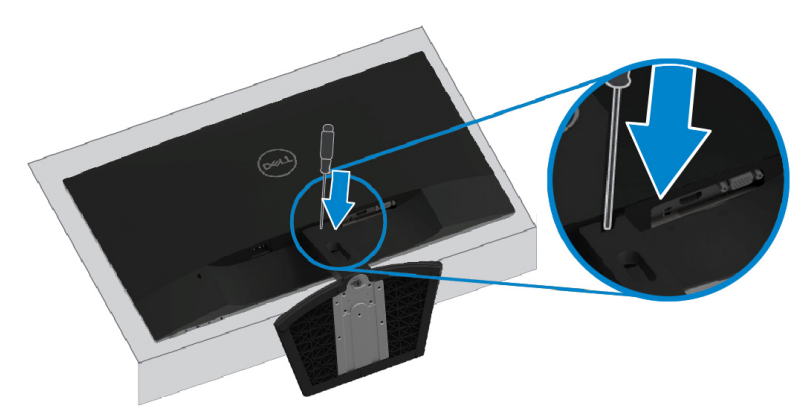

4. Při stisknutém uvolňovacím tlačítku vytáhněte stojan ven.

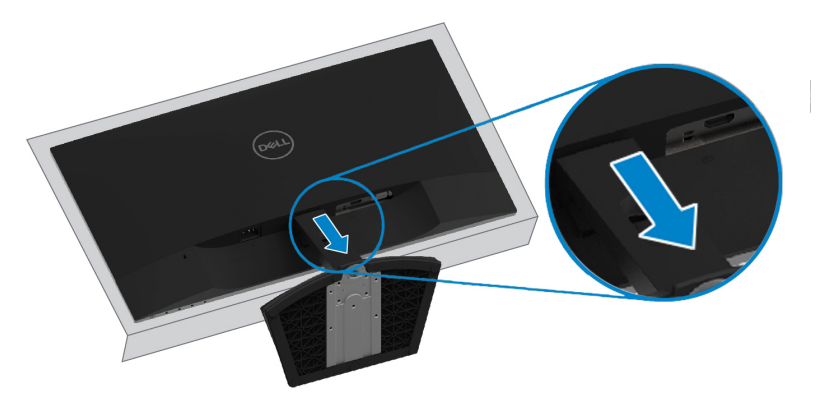

## <span id="page-23-3"></span><span id="page-23-0"></span>**Ovládání monitoru**

## <span id="page-23-1"></span>**Zapnutí monitoru**

Stiskněte tlačítko a monitor zapněte.

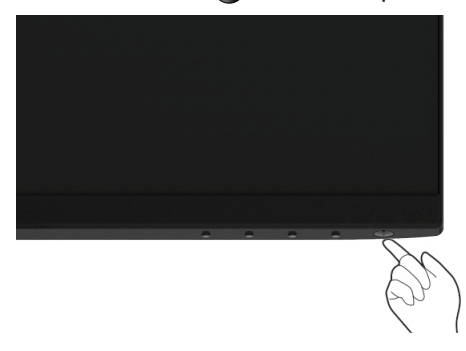

## <span id="page-23-2"></span>**Použití ovládacích prvků na předním panelu**

Pomocí ovládacích tlačítek na dolním okraji monitoru upravte zobrazovaný snímek.

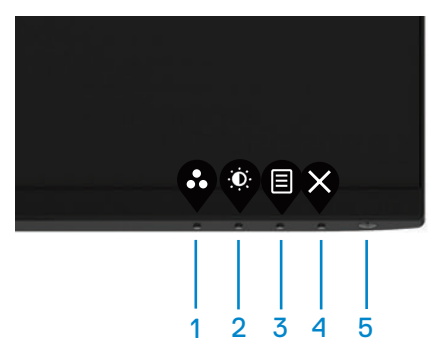

Následující tabulka popisuje ovládací tlačítka:

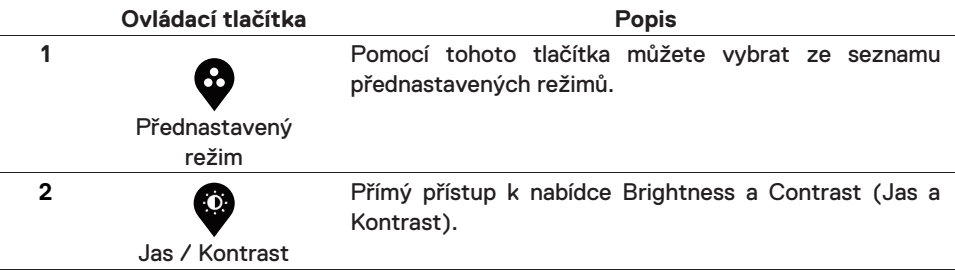

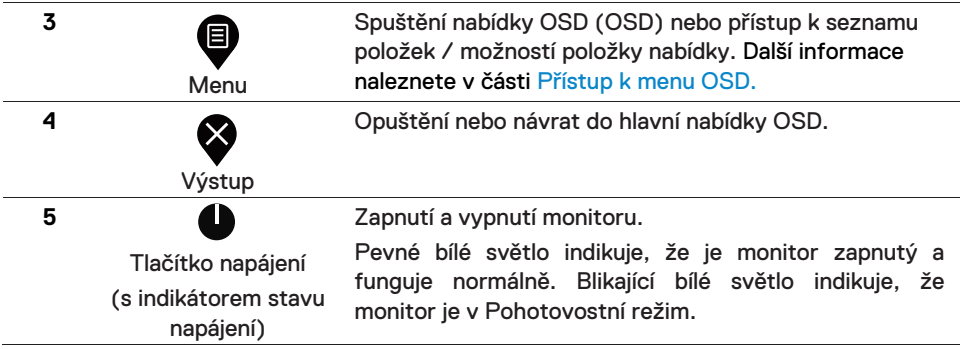

## **Ovládací prvky OSD**

Pomocí tlačítek na spodní hraně monitoru upravte nastavení obrazu.

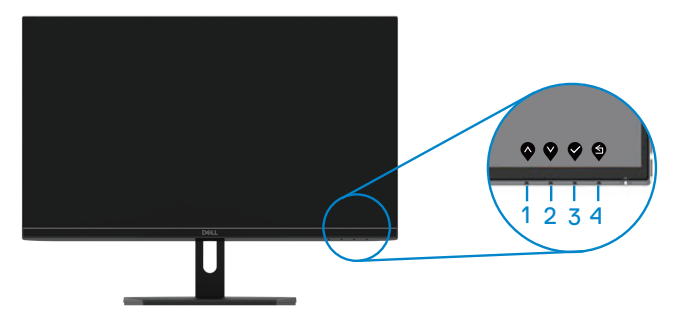

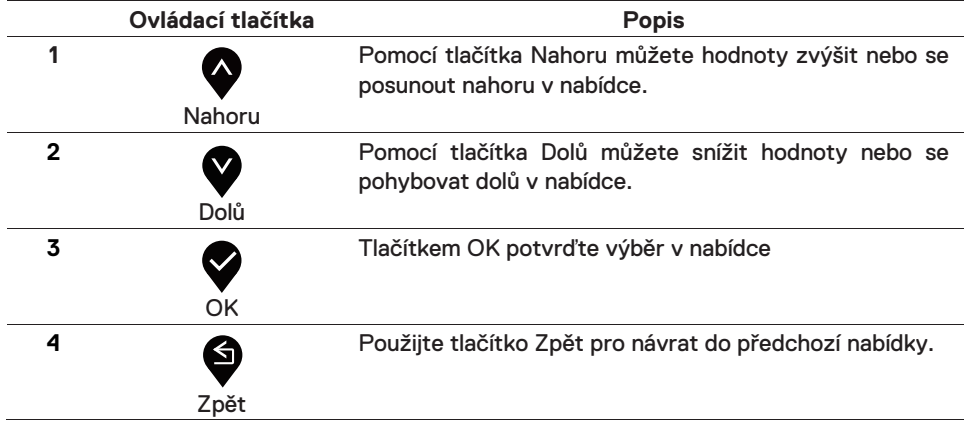

## <span id="page-25-1"></span><span id="page-25-0"></span>**Použití nabídky OSD (OSD)**

## **Otevření nabídky OSD**

- **POZNÁMKA: Jakékoli změny, které provedete, se automaticky uloží,**  $\mathscr{U}$ **když se přesunete do jiné nabídky, opustíte nabídku OSD nebo počkáte na automatické zavření nabídky OSD.**
- 1. Pro zobrazení hlavního menu OSD stiskněte tlačítko $\blacksquare$ .

Hlavní nabídka pro vstup HDMI

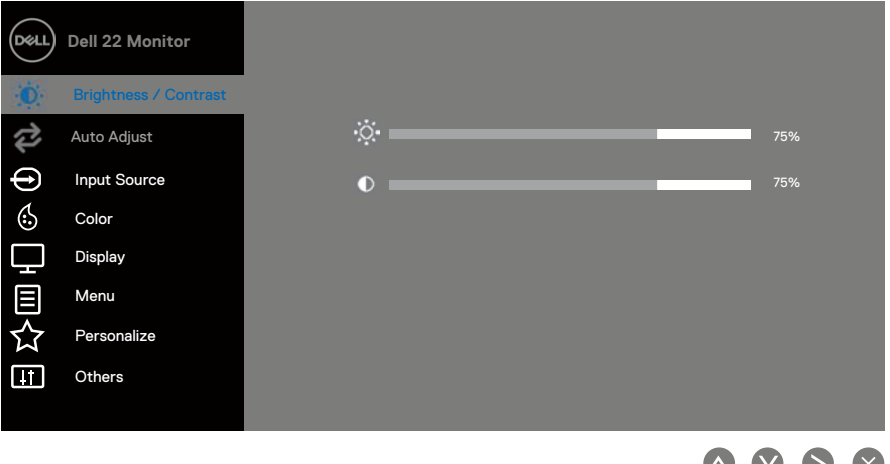

- 2. Stiskněte tlačítka  $\bigotimes$  a  $\bigotimes$  a procházejte mezi možnostmi nastavení. Během přesunu z jedné ikony na druhou se zvýrazní název možnosti.
- 3. Jednou stiskněte tlačítko a aktivujte označenou možnost.
- 4. Stiskněte tlačítko  $\bullet$  a  $\bullet$  a vyberte požadovaný parametr.
- 5. Stiskněte tlačítko a potom použijte tlačítka  $\bullet$  a  $\bullet$ , podle ukazatelů v menu a proveďte své změny.
- 6. Pro návrat do hlavního menu stiskněte tlačítko $\bullet$ .

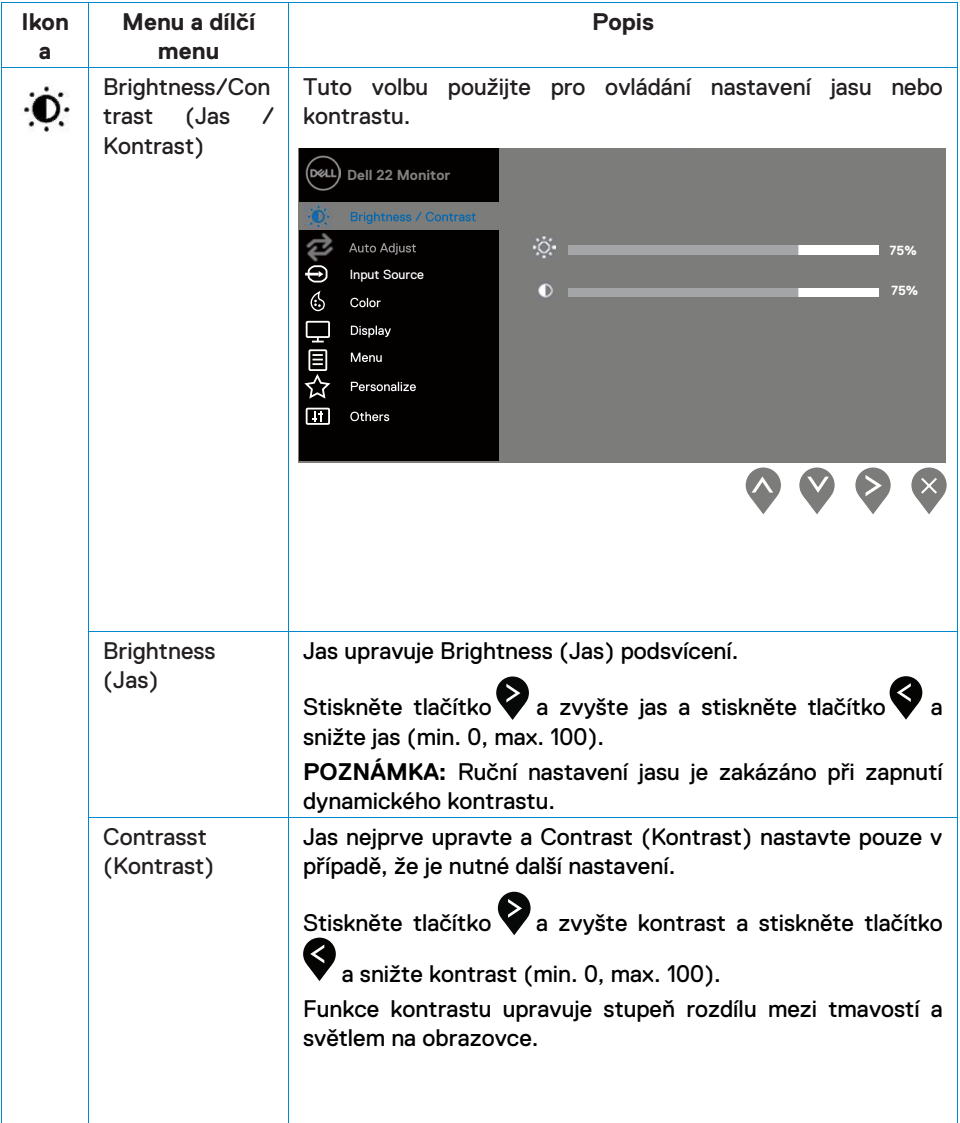

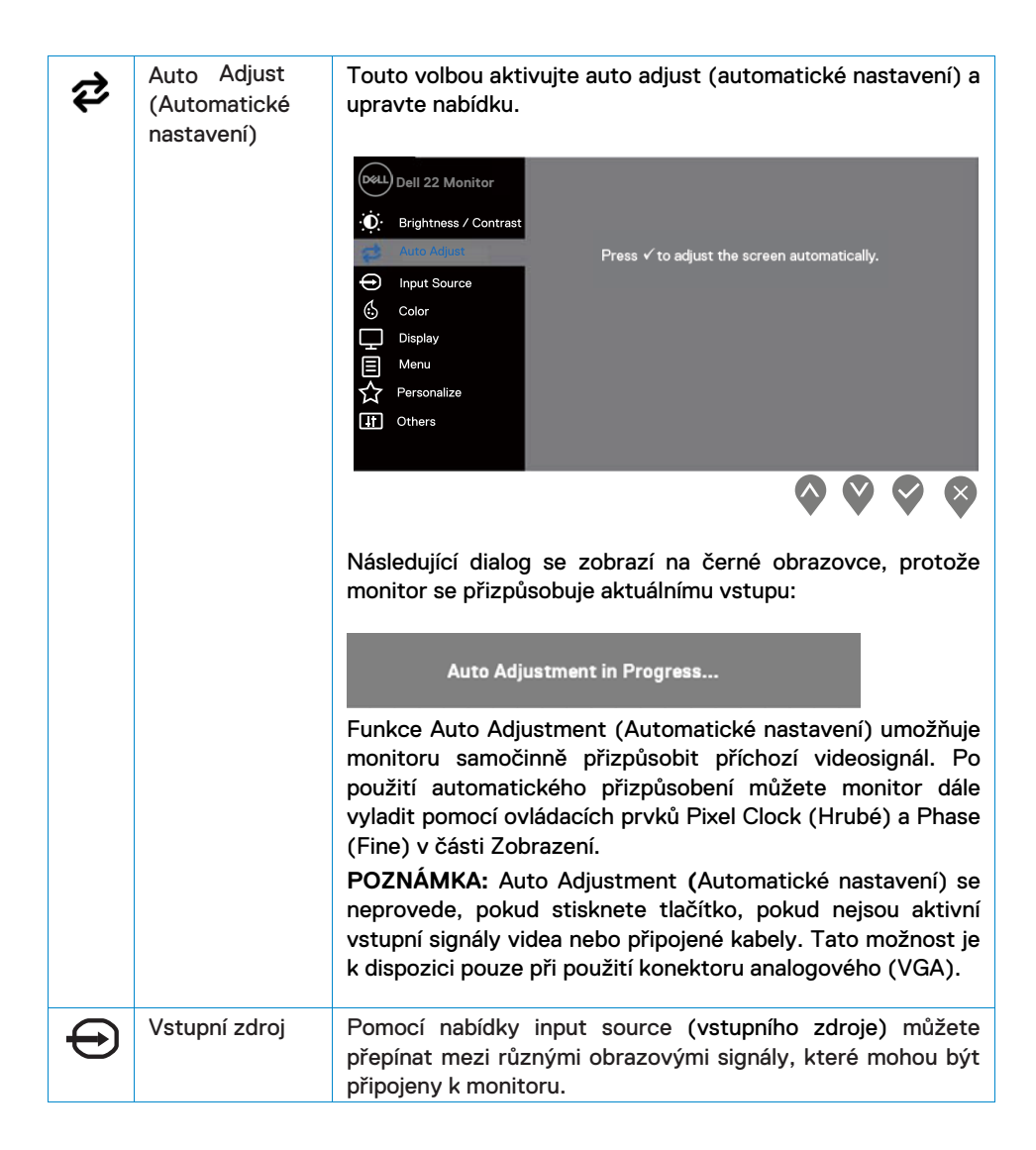

<span id="page-28-0"></span>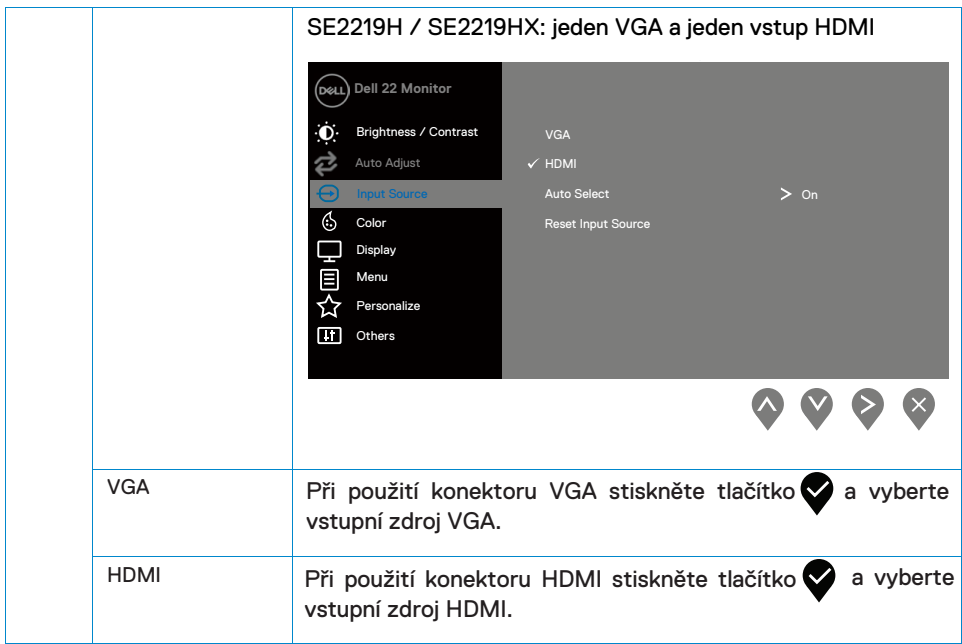

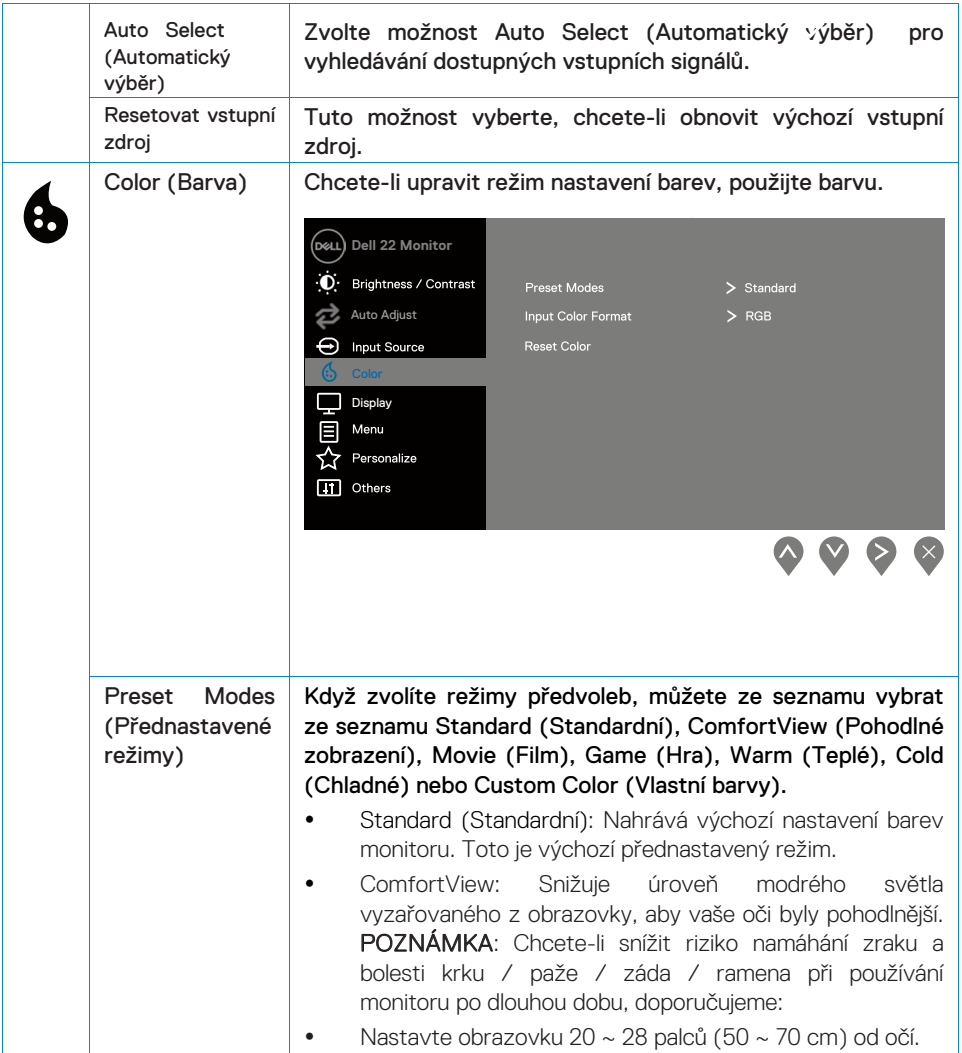

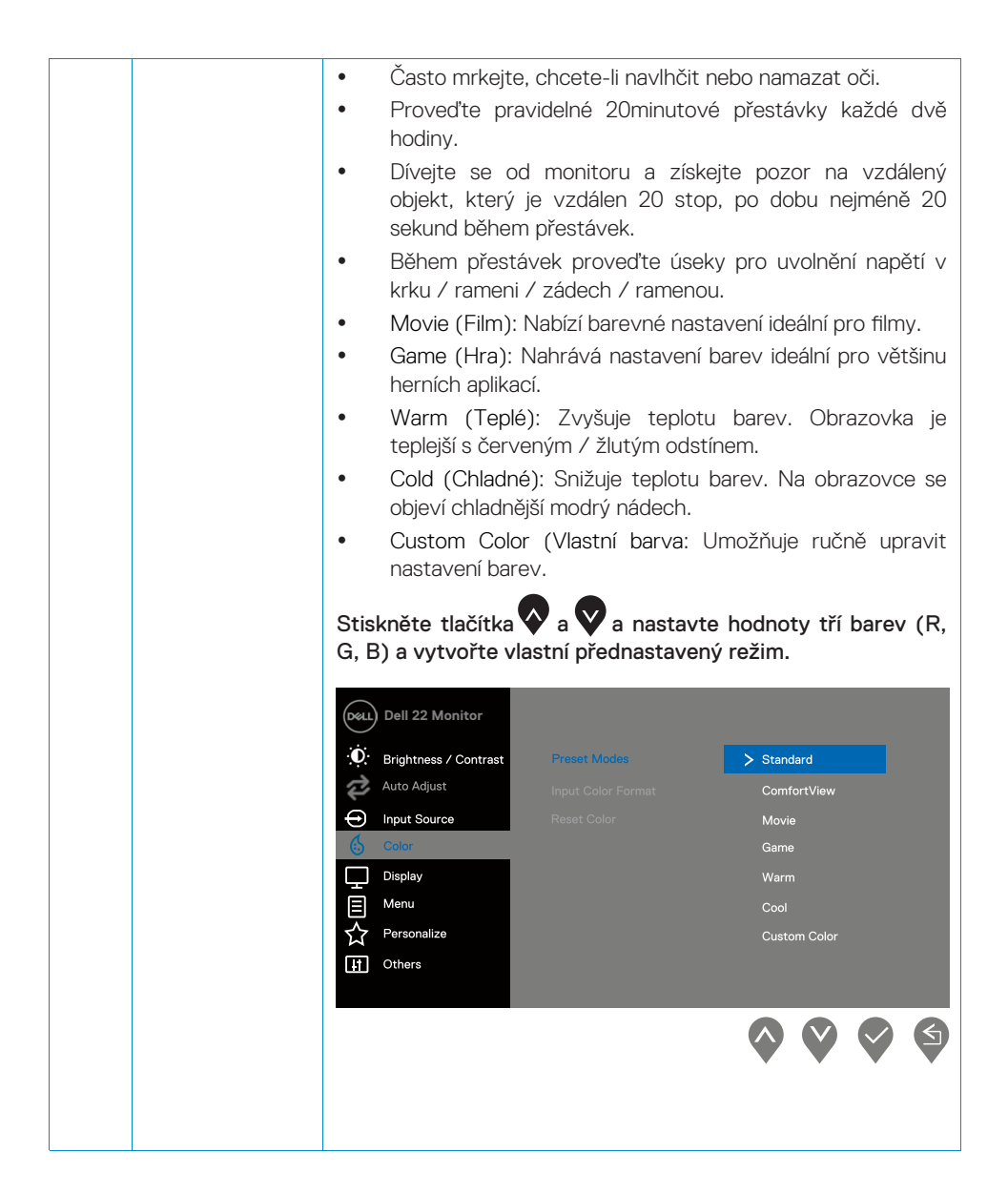

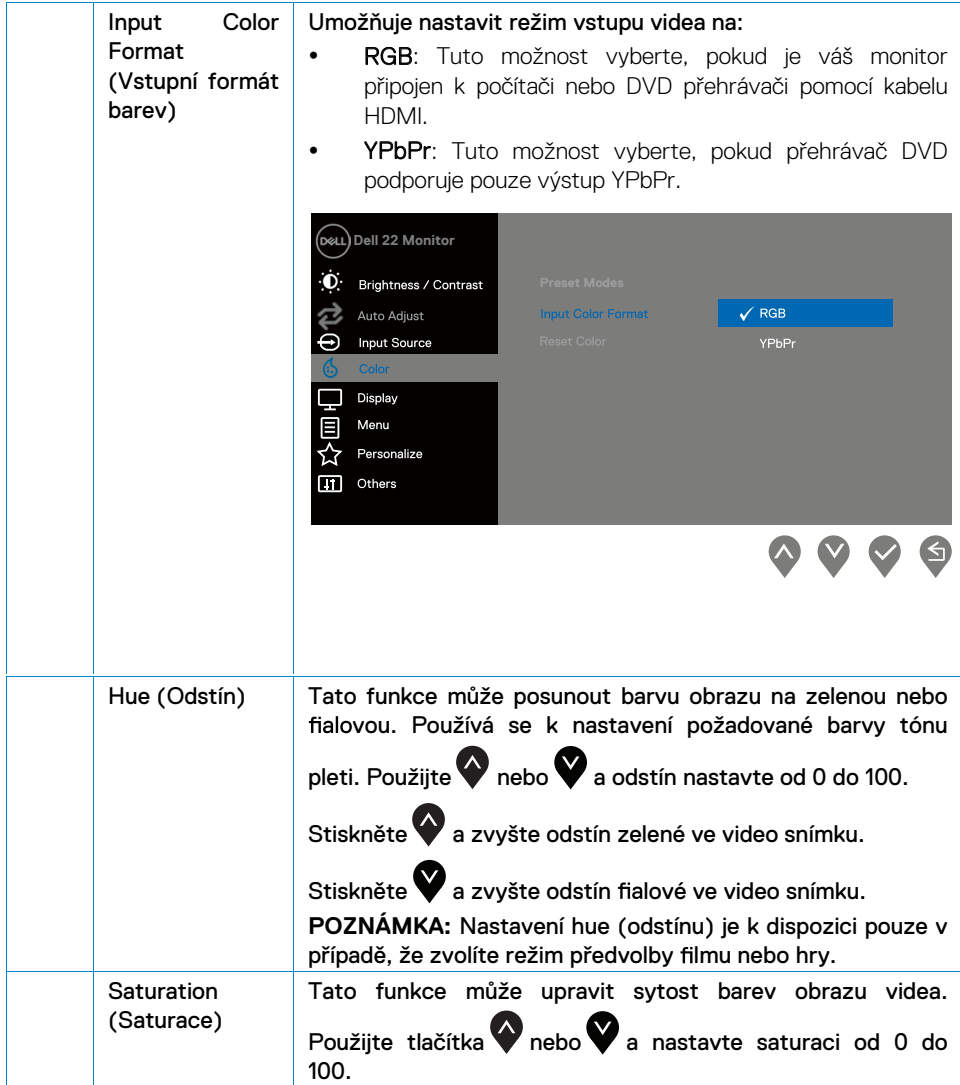

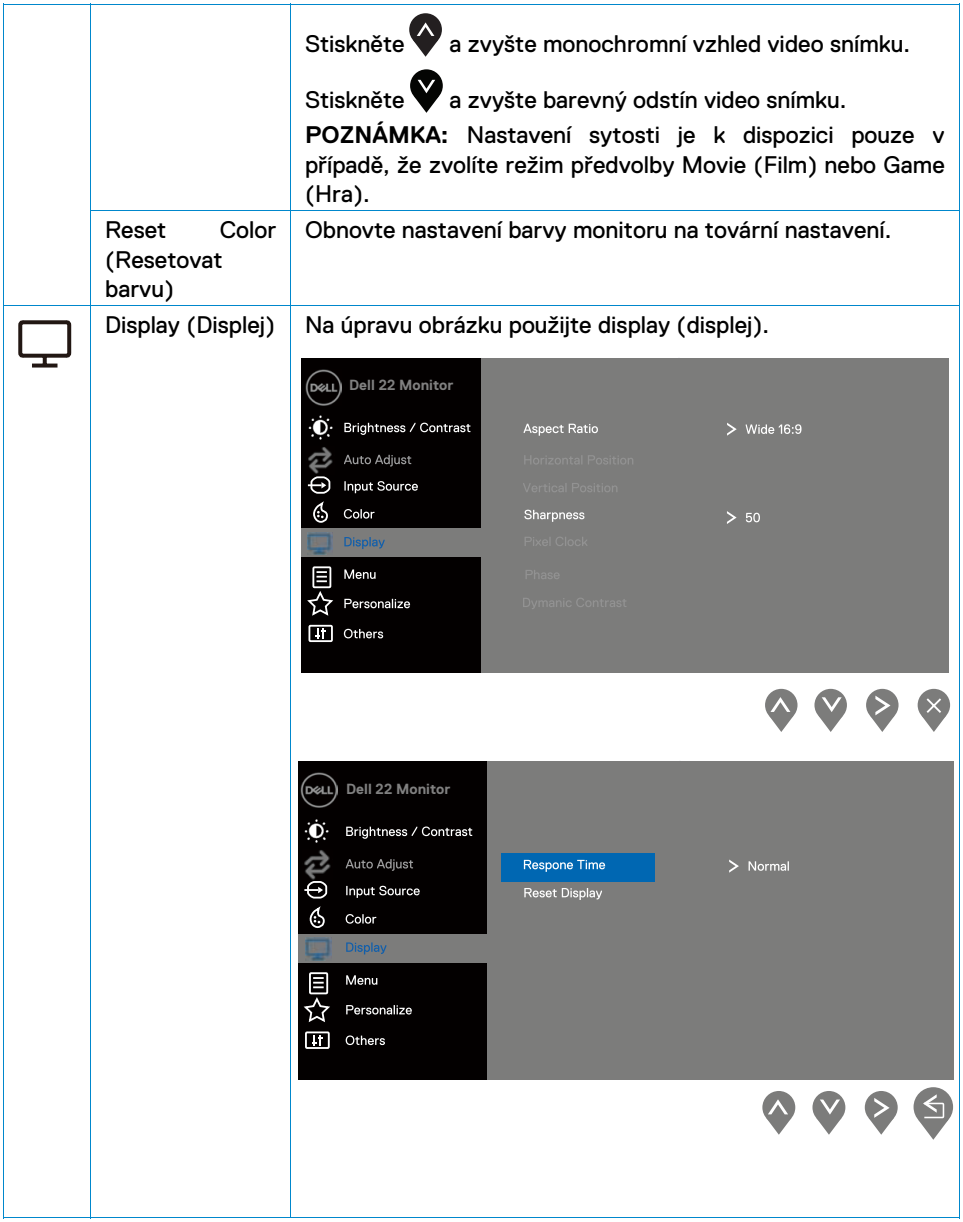

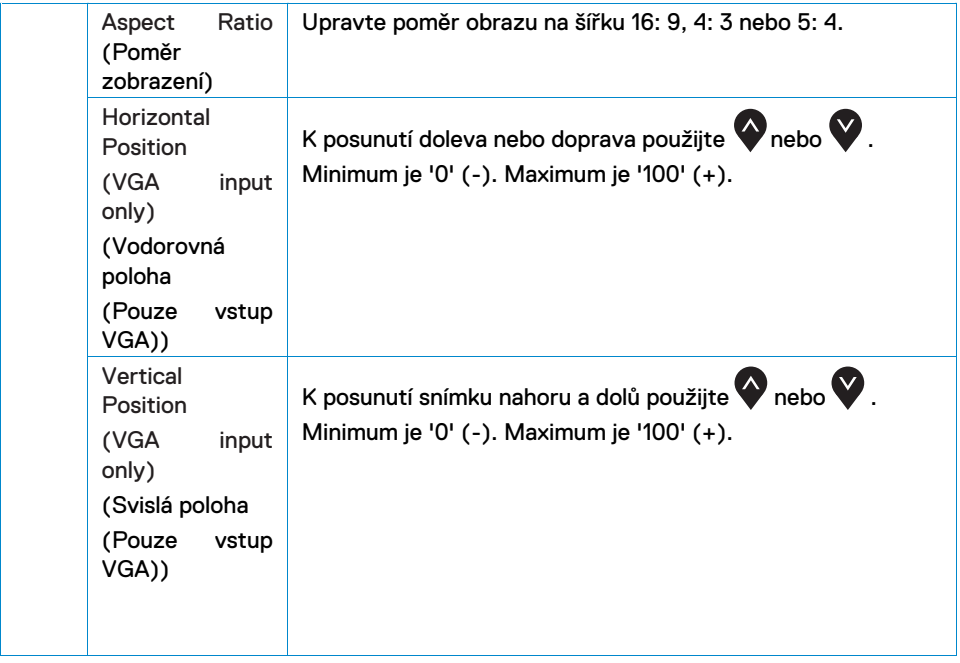

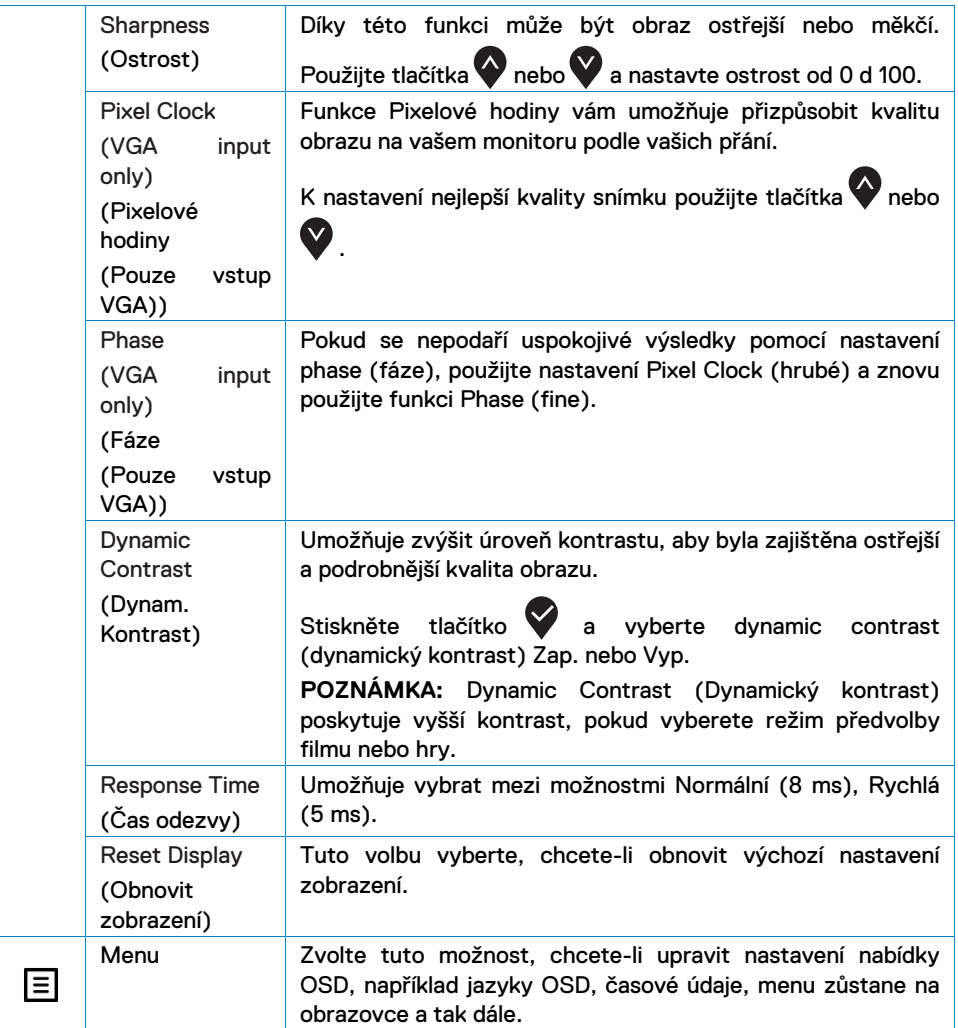

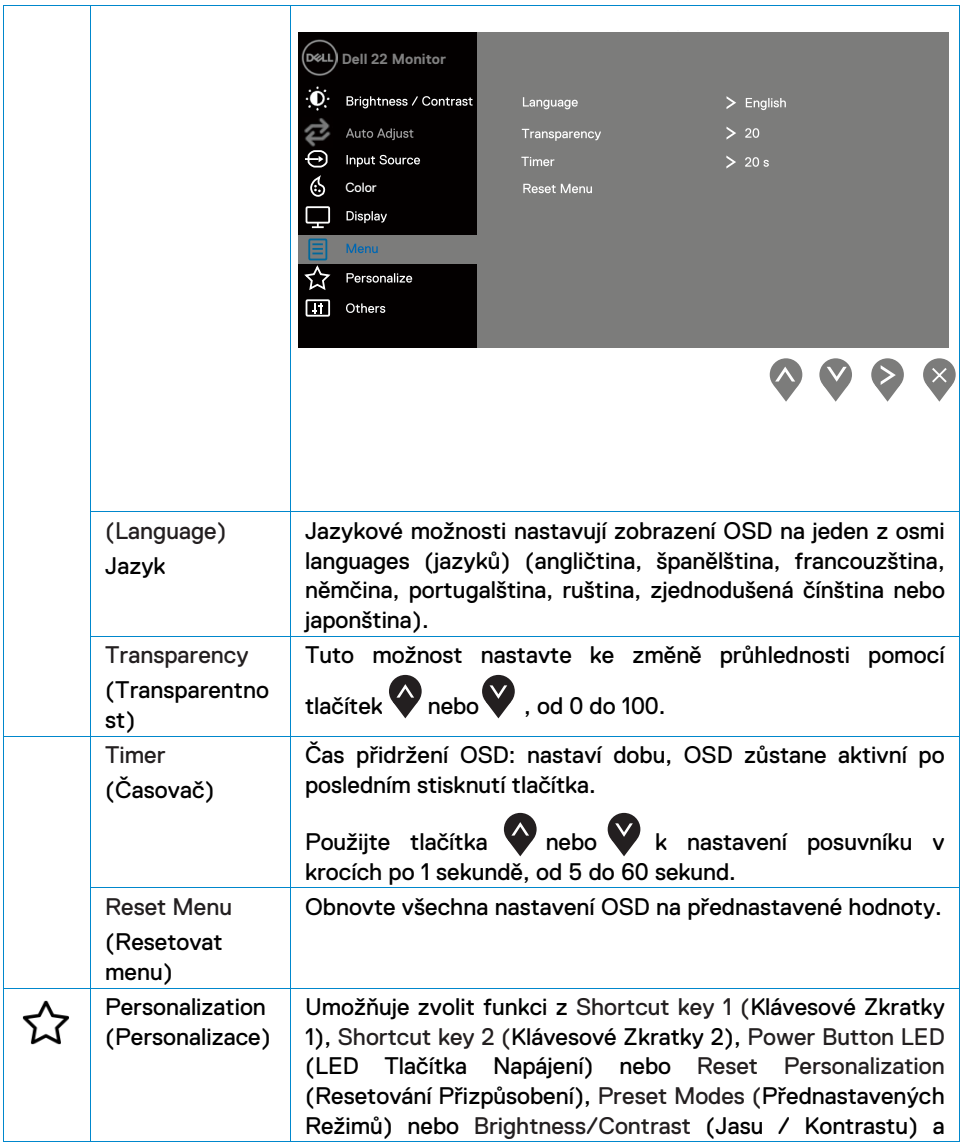

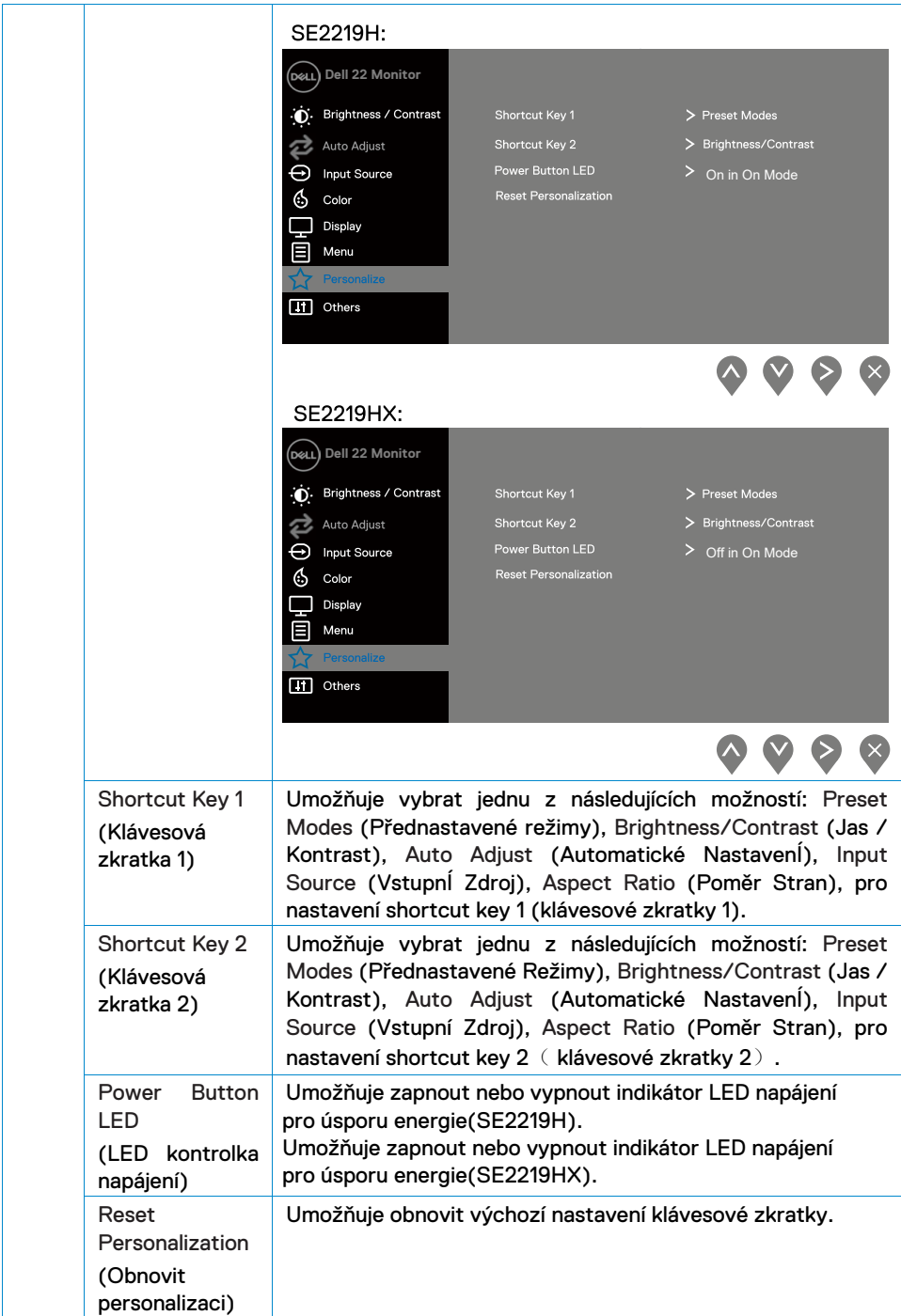

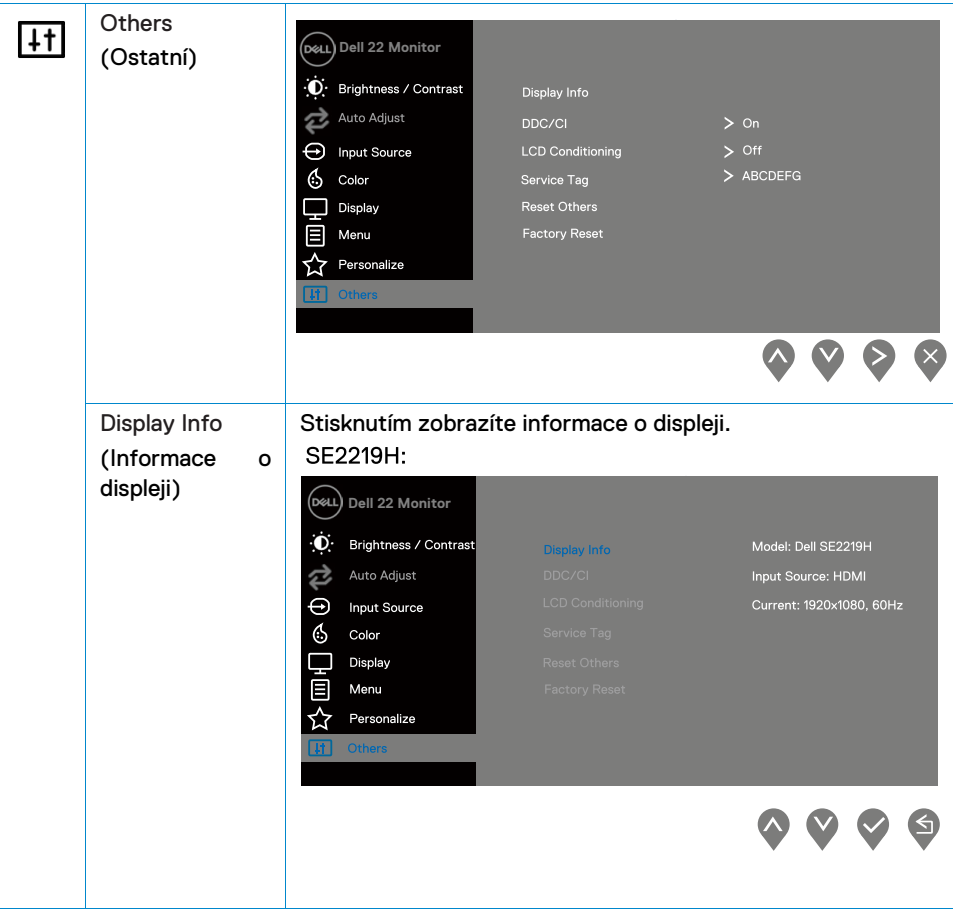

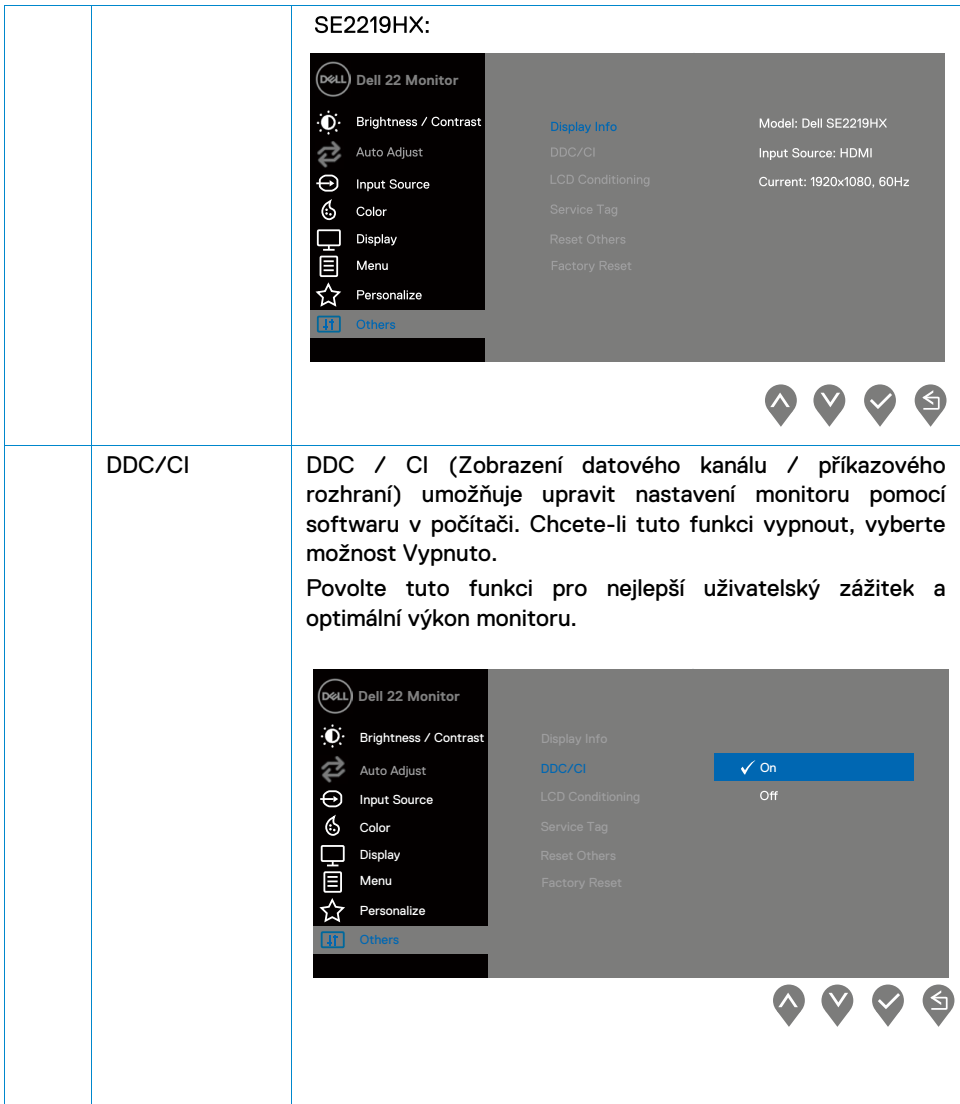

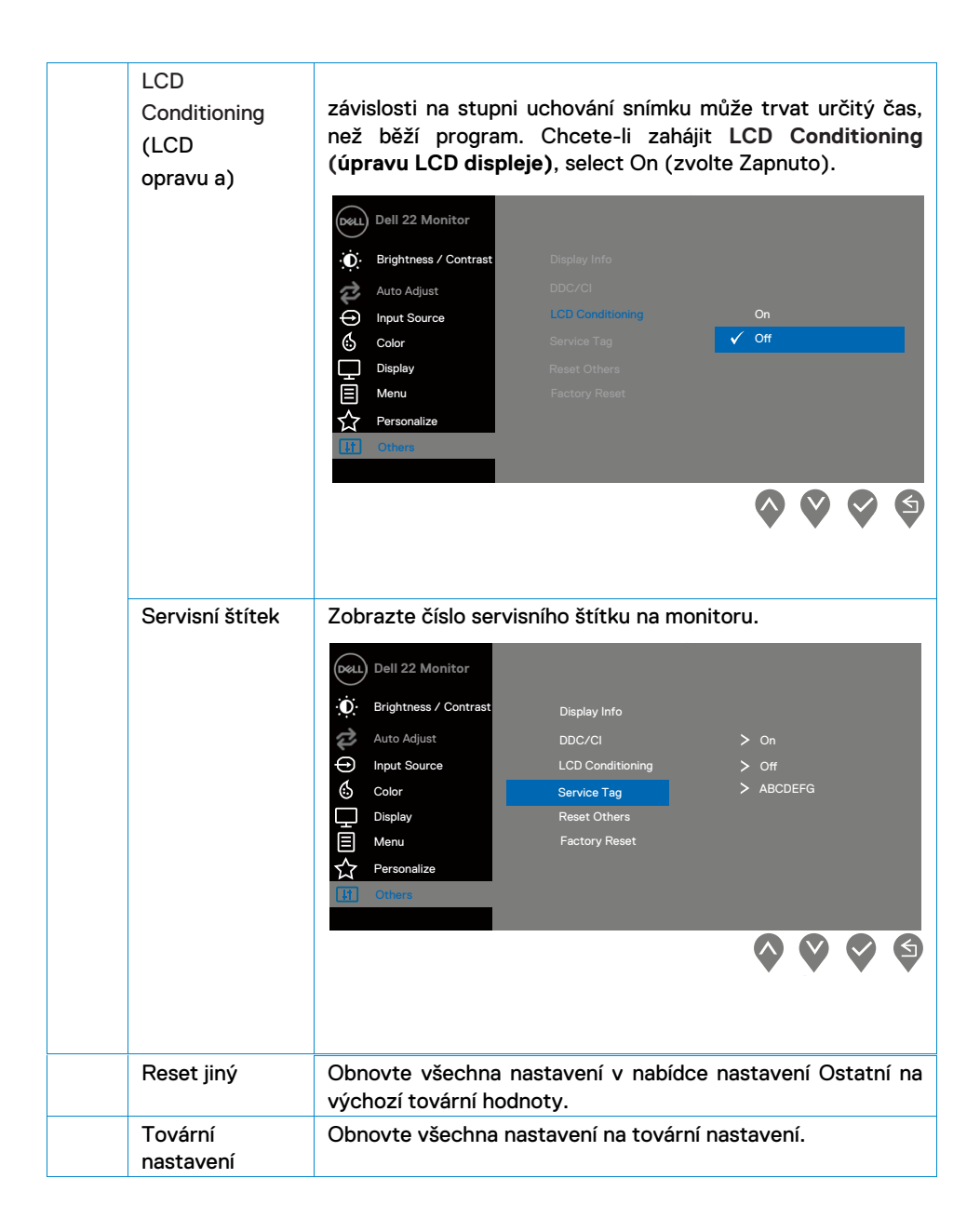

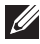

#### **POZNÁMKA: Monitor má vestavěnou funkci pro automatickou kalibraci jasu, která kompenzuje stárnutí LED.**

#### Varovné zprávy OSD

Pokud je funkce dynamického kontrastu zapnuta (v režimech Movie nebo Game preset), ruční nastavení jasu je deaktivováno.

#### **SE2219H**

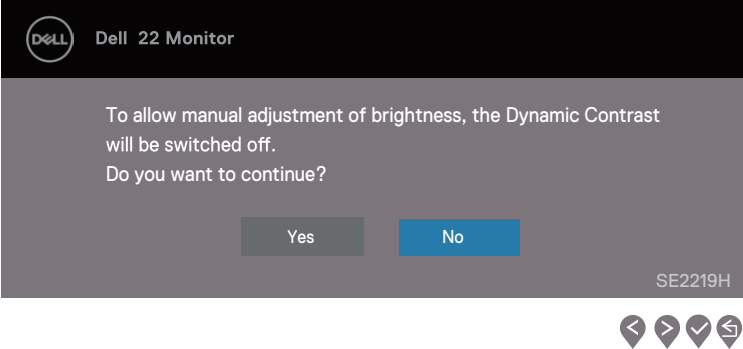

#### **SF2219HX**

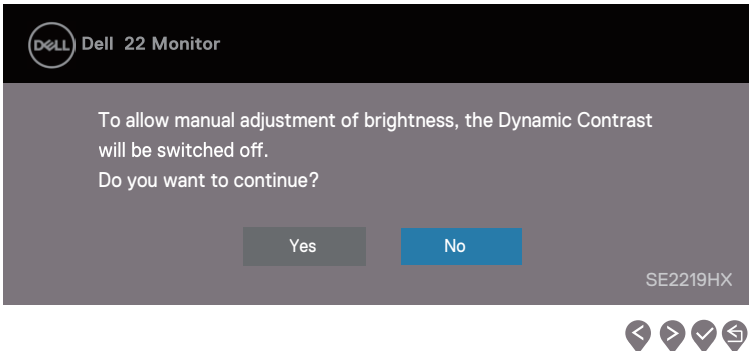

Když uživatel upraví úroveň jasu nad výchozí úroveň, na funkci jasu se poprvé použije následující okno se zprávou s upozorněním na napájení.

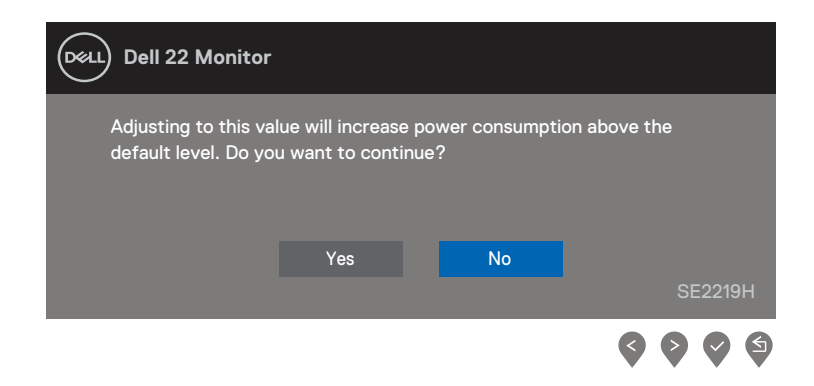

Před vypnutím funkce DDC / CI se zobrazí následující zpráva.

#### **SE2219H**

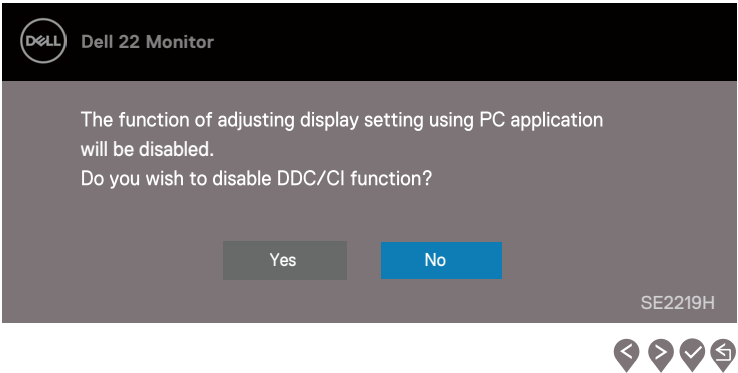

#### **SE2219HX**

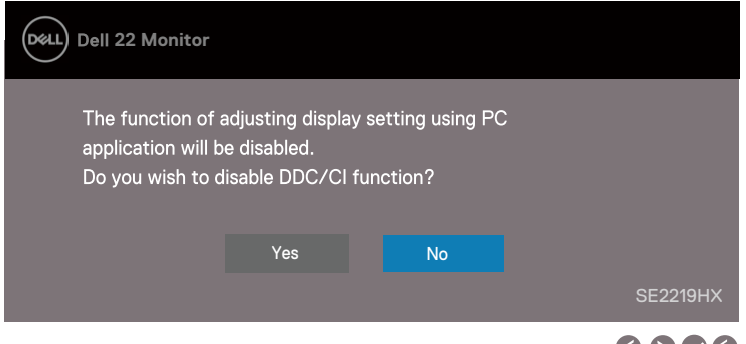

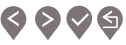

Když se monitor Pohotovostní režim úspory energie, zobrazí se následující zpráva.

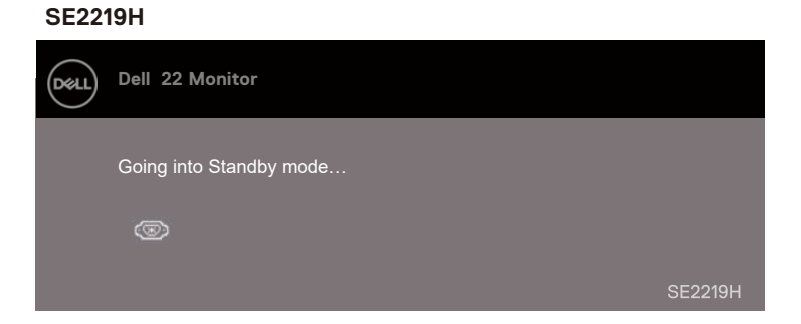

#### **SE2219HX**

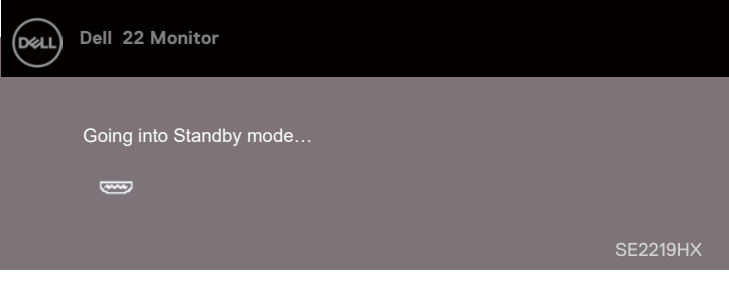

Pokud není připojen kabel VGA nebo HDMI , objeví se plovoucí dialogové okno, jak je znázorněno níže. Po uplynutí 4 minut se do monitoru přepne do Pohotovostní režim.

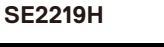

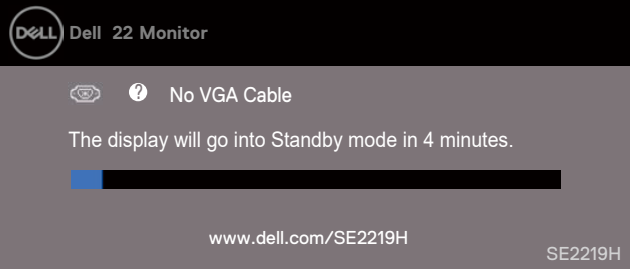

#### **SE2219HX**

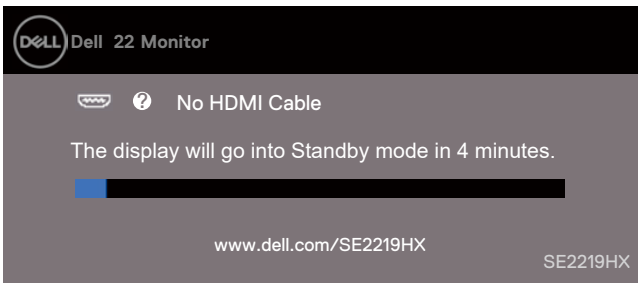

See [Troubleshooting](#page-47-2) for more information.

## <span id="page-44-0"></span>**Nastavení monitoru**

#### **Nastavení rozlišení displeje na 1920 x 1080**

Pro dosažení nejlepšího výkonu nastavte rozlišení displeje na 1920 x 1080 pixelů následujícím postupem:

#### **Ve Windows 7:**

- 1. Klepněte pravým tlačítkem myši na pracovní plochu a klikněte na Screen Resolution (Rozlišení obrazovky).
- 2. Klikněte na rozevírací nabídku Screen Resolution (Rozlišení obrazovky) a vyberte možnost 1920 x 1080.
- 3. Klikněte na tlačítko OK.

#### **Ve Windows 8 nebo Windows 8.1:**

- 1. Chcete-li přepnout na klasickou plochu, vyberte plošku.
- 2. Klepněte pravým tlačítkem myši na pracovní plochu a klikněte na Screen Resolution (Rozlišení obrazovky).
- 3. Klikněte na rozevírací nabídku Screen Resolution (Rozlišení obrazovky) a vyberte možnost 1920 x 1080.
- 4. Klikněte na tlačítko OK.

#### **Ve Windows 10:**

- 1. Klepněte pravým tlačítkem myši na plochu a klepněte na položku Display Settings (Nastavení zobrazení).
- 2. Klepněte na tlačítko Advanced Display Settings (Upřesnit nastavení zobrazení).
- 3. Klepněte na rozbalovací nabídku v části Resolution (Rozlišení) a vyberte položku 1920 × 1080
- 4. Klikněte na Apply (Použít).

Pokud se jako volitelné řešení nezobrazuje doporučené rozlišení, může být nutné aktualizovat grafický ovladač. Chcete-li aktualizovat grafický ovladač, použijte jednu z následujících metod:

#### **Počítač Dell**

- 1. Přejděte na www.dell.com/support, a zadejte svůj servisní štítek, a stáhněte si nejnovější ovladač pro vaši grafickou kartu.
- 2. Po instalaci ovladačů grafického adaptéru se pokuste znovu nastavit rozlišení na 1920 x 1080.

#### **POZNÁMKA: Pokud nemůžete nastavit rozlišení na 1920 x 1080, obraťte se na společnost Dell a požádejte o grafický adaptér, který podporuje tato řešení.**

#### **Počítač, který není od společnosti Dell**

#### **Ve Windows 7:**

- 1. Klepněte pravým tlačítkem myši na plochu a klepněte na položku Personalization (Personalizace).
- 2. Klikněte na tlačítko Change Display Settings (Změnit nastavení zobrazení).
- 3. Klikněte na tlačítko Advanced Settings (Pokročilé nastavení).
- 4. Identifikujte dodavatele grafického ovladače z popisu v horní části okna (např. NVIDIA, AMD, Intel atd.).
- 5. Informace o aktualizovaném ovladači naleznete na webové stránce poskytovatele grafických karet (například www.AMD.com nebo www.NVIDIA.com).
- 6. Po instalaci ovladačů grafického adaptéru se pokuste znovu nastavit rozlišení na 1920  $\times$  1080.

#### **Ve Windows 8 nebo Windows 8.1:**

- 1. Chcete-li přepnout na klasickou plochu, vyberte plošku.
- 2. Klepněte pravým tlačítkem myši na plochu a klepněte na položku Personalization (Personalizace).
- 3. Klikněte na tlačítko Change Display Settings (Změnit nastavení zobrazení).
- 4. Klikněte na tlačítko Advanced Settings (Pokročilé nastavení).
- 5. Identifikujte dodavatele grafického ovladače z popisu v horní části okna (např. NVIDIA, AMD, Intel atd.).
- 6. Informace o aktualizovaném ovladači naleznete na webové stránce poskytovatele grafických karet (například www.AMD.com nebo www.NVIDIA.com).
- 7. Po instalaci ovladačů grafického adaptéru se pokuste znovu nastavit rozlišení na 1920 x 1080.

#### **Ve Windows 10:**

- 1. Klepněte pravým tlačítkem myši na plochu a klepněte na položku Display Settings (Nastavení zobrazení).
- 2. Klepněte na tlačítko Advanced Display Settings (Pokročilé nastavení zobrazení).
- 3. Klikněte na Display adapter properties (Zobrazit vlastnosti adaptéru).
- 4. Identifikujte dodavatele grafického ovladače z popisu v horní části okna (např. NVIDIA, AMD, Intel atd.).
- 5. Informace o aktualizovaném ovladači naleznete na webové stránce poskytovatele grafických karet (například www.AMD.com nebo www.NVIDIA.com).
- 6. Po instalaci ovladačů grafického adaptéru se pokuste znovu nastavit rozlišení na 1920 x 1080.

#### **POZNÁMKA: Pokud nemůžete nastavit doporučené rozlišení, obraťte se na výrobce počítače nebo zvažte nákup grafického adaptéru, který podporuje rozlišení videa.**

## <span id="page-46-0"></span>**Použití náklonu**

Monitor můžete naklonit pro nejpohodlnější úhel pohledu.

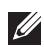

**POZNÁMKA: Stojan není připojen, když je monitor dodáván z továrny.**

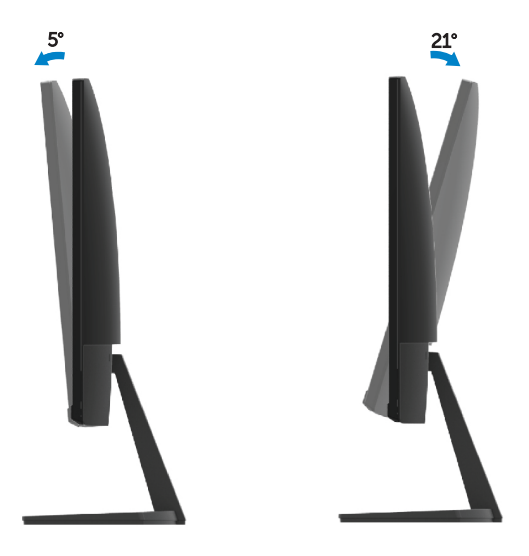

## <span id="page-47-2"></span><span id="page-47-0"></span>**Odstraňování problémů**

**VAROVÁNÍ:** Než zahájíte jakékoli postupy uvedené v této části, postupujte dle části [Bezpečnostní pokyny.](#page-53-3)

### <span id="page-47-1"></span>**Vlastní test**

Monitor poskytuje funkci automatického testování, která umožňuje zkontrolovat, zda monitor funguje správně. Pokud je váš monitor a počítač správně připojeny, ale obrazovka monitoru zůstává tmavá, spusťte automatický test monitoru následujícím postupem:

- 1. Zapněte počítač i monitor.
- 2. Odpojte všechny video kabely od monitoru. Tímto způsobem počítač nemusí být zapojen.
- 3. Zapněte monitor.

Pokud monitor pracuje správně, detekuje, že není signál a zobrazí se jedna z následujících zpráv. Během režimu automatického testování zůstává kontrolka napájení bílá.

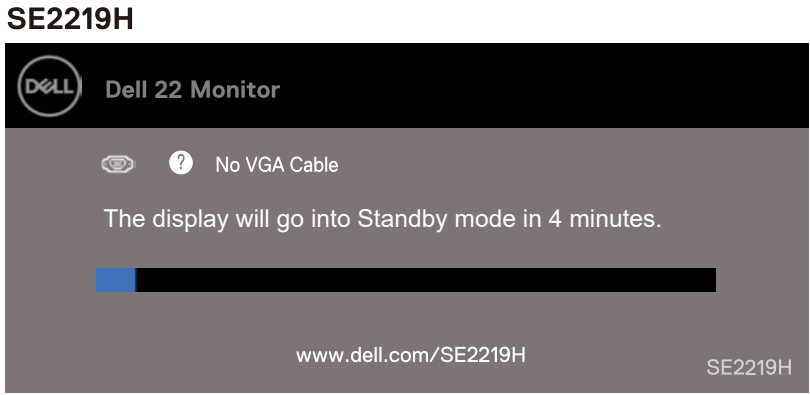

#### <span id="page-48-0"></span>**SF2219HX**

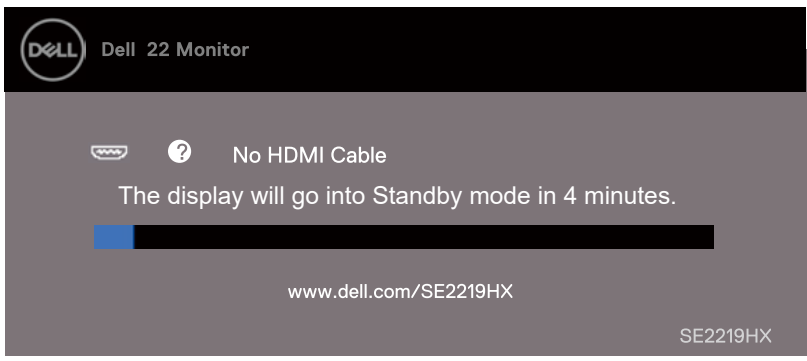

**POZNÁMKA: Toto pole se objeví také při běžném provozu systému, když je kabel videa odpojen nebo poškozen.**

4. Vypněte monitor a znovu připojte video kabel; poté zapněte počítač a monitor.

Pokud po odpojení kabelů zůstane monitor tmavý, zkontrolujte ovladač videa a počítač.

## **Zabudovaná diagnostika**

Monitor má vestavěný diagnostický nástroj, který vám pomůže zjistit, zda je nějaká abnormalita obrazovky, která se vyskytuje, neodmyslitelným problémem s monitorem nebo s počítačem a grafickou kartou.

**POZNÁMKA: Vestavěnou diagnostiku můžete spustit pouze tehdy, když je videokabel odpojen a monitor je v režimu automatického testování.**

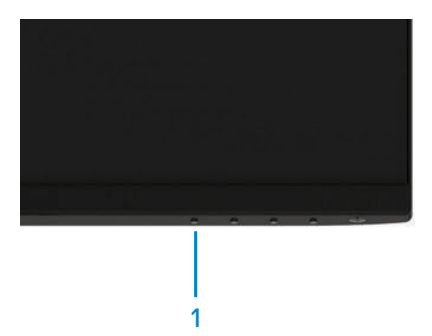

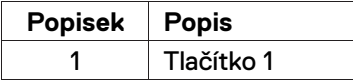

#### Spuštění vestavěné diagnostiky:

- 1. Ujistěte se, že obrazovka je čistá (žádné částice prachu na povrchu obrazovky).
- 2. Odpojte video kabel y) ze zadní strany počítače nebo monitoru. Monitor pak přejde do režimu automatického testování.
- 3. Stiskněte a podržte tlačítko 1 po dobu 5 sekund. Objeví se šedá obrazovka.
- 4. Pečlivě zkontrolujte, zda neobsahuje abnormality.
- 5. Opět stiskněte tlačítko 1 na spodní straně monitoru. Barva obrazovky se změní na červenou barvu.
- 6. Zkontrolujte, zda se na displeji neobjeví abnormality.
- 7. Opakujte kroky 5 a 6, abyste zkontrolovali zobrazení v zelené, modré, černé, bílé a textové obrazovce.

## <span id="page-50-0"></span>**Běžné problémy**

Následující tabulka obsahuje obecné informace o běžných problémech s monitorem, na které se můžete setkat, ao možných řešeních:

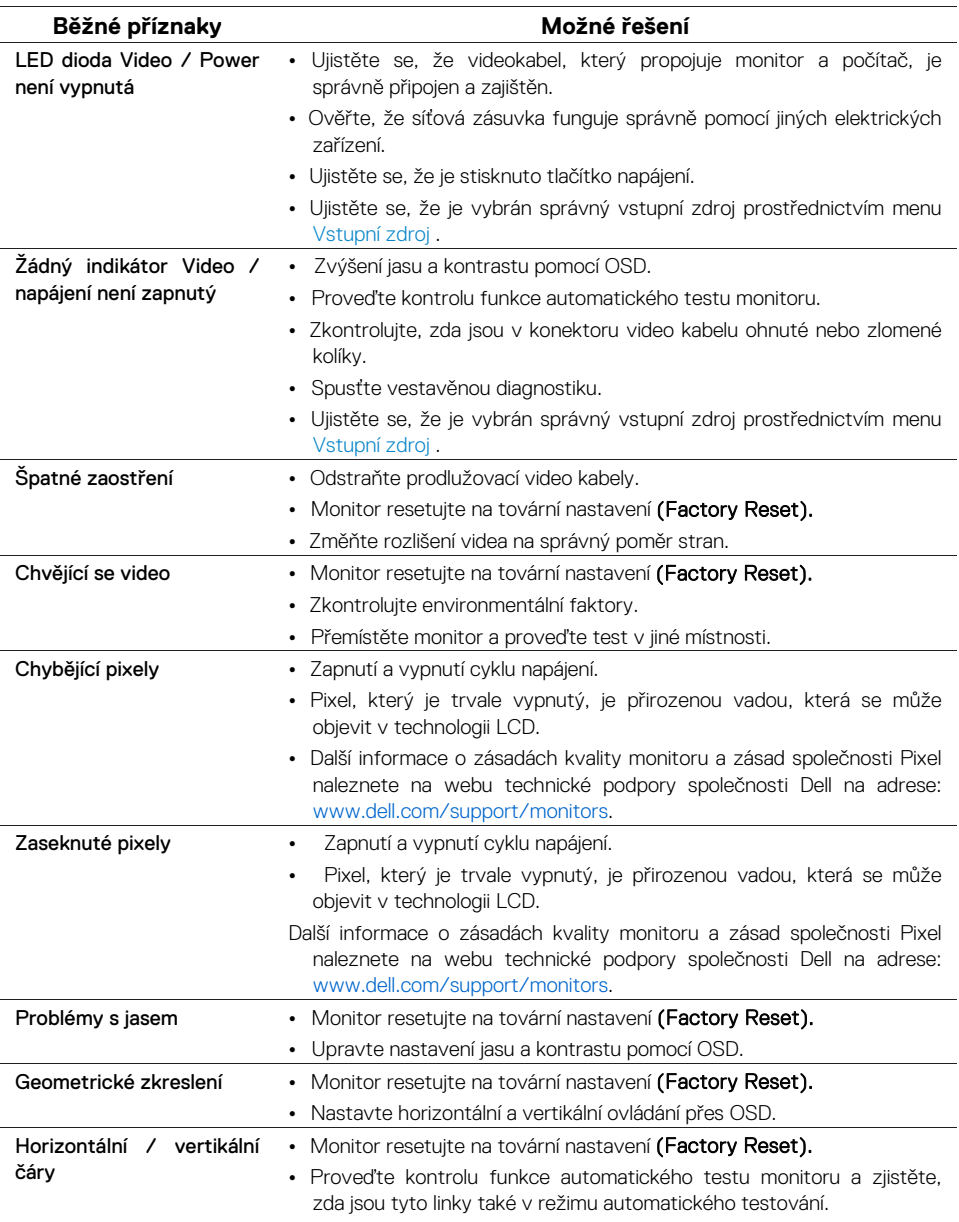

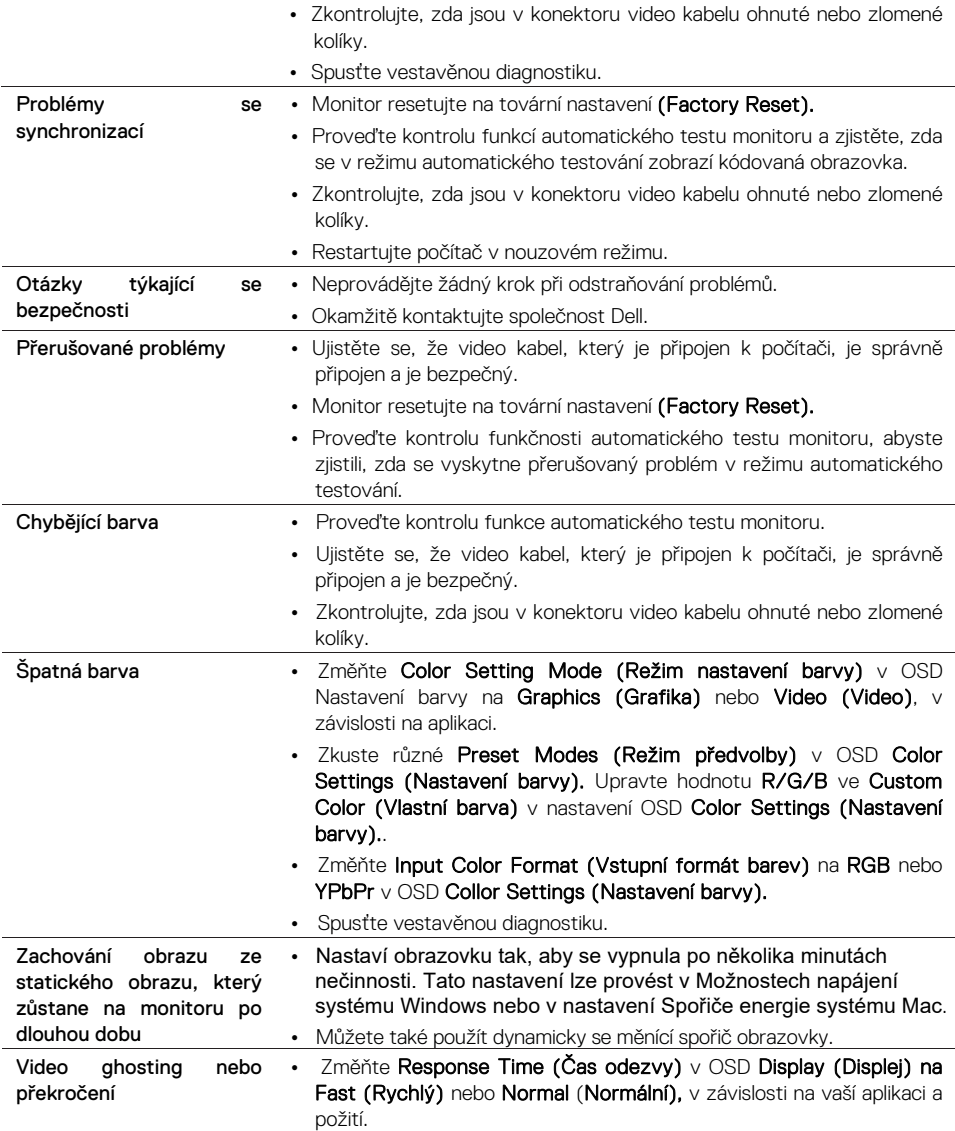

## <span id="page-52-0"></span>**Problémy specifické pro daný produkt**

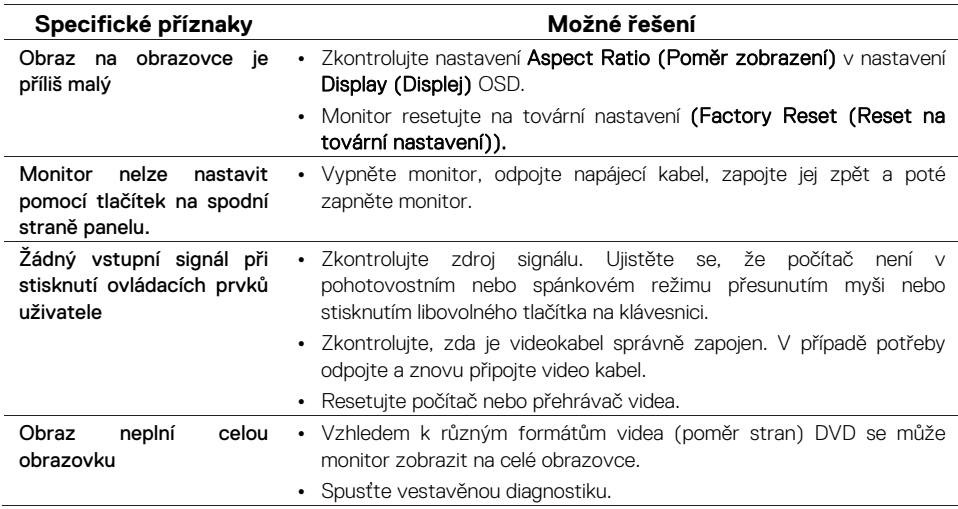

## <span id="page-53-3"></span><span id="page-53-0"></span>**Bezpečnostní instrukce**

**VAROVÁNÍ: Používání jiných ovládacích prvků, úprav nebo postupů, než které jsou uvedeny v této dokumentaci, může způsobit vystavení šokům, elektrickým nebezpečím a / nebo mechanickým nebezpečím.**

Informace o bezpečnostních pokynech naleznete v Průvodci informací o výrobku.

## <span id="page-53-1"></span>**Upozornění FCC (pouze USA) a další informace o právních předpisech**

Informace o oznámení FCC a dalších regulačních informacích naleznete v souladu s předpisy na www.dell.com/regulatory\_compliance.

## <span id="page-53-2"></span>**Kontakt - Dell**

Pro zákazníky ve Spojených státech volejte 800-WWW-DELL (800-999-3355).

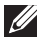

**POZNÁMKA: Pokud nemáte aktivní připojení k Internetu, najdete kontaktní informace na nákupní faktuře, obalu, faktuře nebo v katalogu produktů společnosti Dell.**

Společnost Dell nabízí několik možností podpory a servisu na bázi telefonů a telefonů. Dostupnost se liší podle země a produktu a některé služby nemusí být k dispozici ve vaší oblasti.

Chcete-li získat online obsah podpory monitoru:

1. Viz www.dell.com/support/monitors.

Obraťte se na společnost Dell na otázky týkající se prodeje, technické podpory nebo služeb zákazníkům:

- 1. Viz www.dell.com/support.
- 2. Ověřte svou zemi nebo oblast v rozbalovací nabídce Vybrat zemi / oblast v dolní části stránky.
- 3. Klikněte na odkaz Kontaktujte nás v levé části stránky.
- 4. Vyberte příslušný odkaz na službu nebo podporu podle vaší potřeby.
- 5. Vyberte způsob, jak kontaktovat společnost Dell.

#### **VAROVÁNÍ: U displejů s lesklými rámečky by uživatel měl zvážit umístění displeje, protože rámeček může způsobit rušivé odrazy od okolních světlých a světlých povrchů.**

Databáze produktů EU pro štítek s energetickými údaji a list s informacemi o produktu

SE2219H : https://eprel.ec.europa.eu/qr/346007

#### **54 | Příloha**